# *Compilazione Progetto Collettivo*

# *Sottomisura 10.2*

*Sostegno per la conservazione, l`uso e lo sviluppo sostenibili delle risorse genetiche in agricoltura*

*Appendice al Manuale Utente*

## **Sommario**

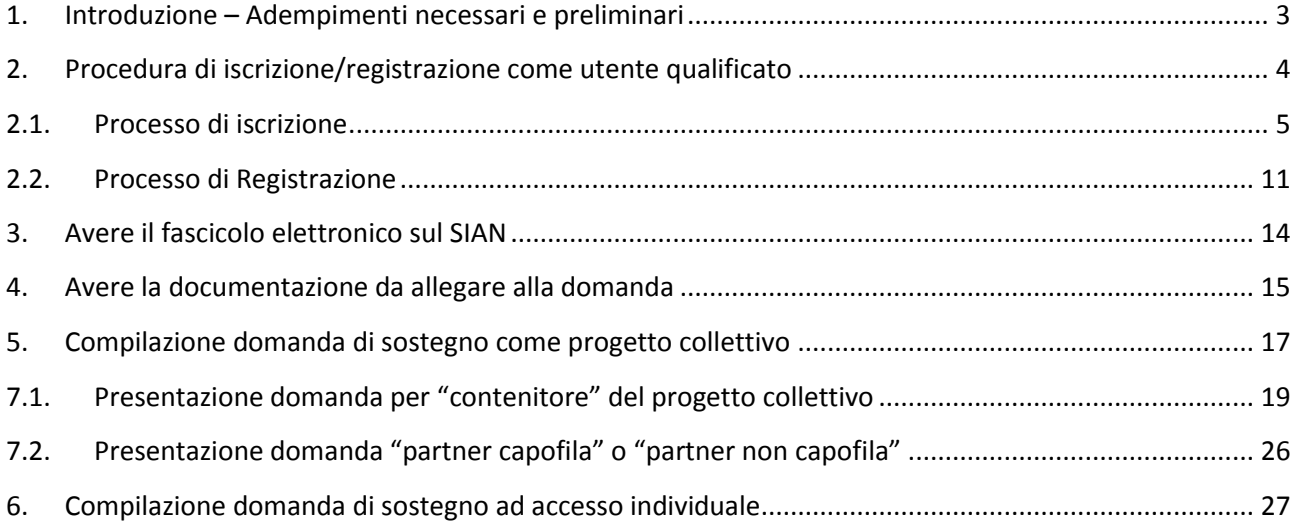

### <span id="page-2-0"></span>**1. Introduzione – Adempimenti necessari e preliminari**

La presentazione di una domanda della sottomisura 10.2: SOSTEGNO PER LA CONSERVAZIONE, L`USO E LO SVILUPPO SOSTENIBILI DELLE RISORSE GENETICHE IN AGRICOLTURA sul portale SIAN può essere effettuata :

- $\checkmark$  Con il supporto di un Centro di Assistenza Agricolo (CAA);
- $\checkmark$  In proprio come Utente Qualificato e attraverso l'utilizzo del servizio di firma elettronica OTP (One time password)

Il presente documento non sostituisce ovviamente il manuale utente per la compilazione della domanda di sostegno che contiene i dettagli specifici di ogni singola informazione da inserire nella domanda di sostegno.

Per poter presentare una domanda di sostegno come "progetto collettivo" o come "accesso individuale" è indispensabile che i beneficiari:

- che presentano domanda di sostegno come **utente qualificato** devono aver terminato la procedura di iscrizione e accettazione dell'utilizzo del firma con OTP attraverso le procedure disponibili;
- **aver un fascicolo elettronico sul SIAN**; nel caso in cui questo sia stato costituito presso Organismi Pagatori extra Sian AGEA (OPLO-Lombardia, ARPEA-Piemonte, AVEPA-Veneto, ARTEA-Toscana, OPPAB-PP.AA.Bolzano, APPAG-PP.AA.Trento,), è necessario che l'utente richieda a tale ente il trasferimento informatico dello stesso sul Fascicolo Aziendale di Coordinamento attraverso gli appositi sistemi di interscambio di informazioni già attivi.
- **disporre di tutta la documentazione prevista** dal bando da allegare alla **domanda di sostegno** in formato elettronico**;**

#### <span id="page-3-0"></span>**2. Procedura di iscrizione/registrazione come utente qualificato**

Per ottenere l'accreditamento al sistema SIAN come utente qualificato ed ottenere anche i codici OTP necessari alla firma elettronica della domanda occorre procedere:

**all'iscrizione**; nel caso in cui il fascicolo del beneficiario sia stato costituito presso un Organismo pagatore diverso da AGEA (OPLO-Lombardia, ARPEA-Piemonte, AVEPA-Veneto, ARTEA-Toscana, OPPAB-PP.AA.Bolzano, APPAG-PP.AA.Trento, ARCEA-Calabria). Una volta terminato il processo di iscrizione l'utente deve provvedere anche ad eseguire il processo di registrazione indispensabile per ottenere l'OTP.

**alla registrazione**: nel caso in cui il fascicolo sia stato costituito presso l'OP AGEA.

**NB: Per ottenere le password di accesso al sistema SIAN è indispensabile aver acquisito nel proprio fascicolo aziendale elettronico l'indirizzo e-mail a cui deve essere inviato il plico con le credenziali di accesso al sistema. Se non è acquisita tale informazione nel fascicolo aziendale elettronico il plico verrà inviato esclusivamente tramite posta ordinaria all'indirizzo di residenza prelevato dall'Anagrafe Tributaria con i tempi che chiaramente saranno più lunghi. I processi di iscrizione e registrazione possono essere eseguiti anche presso i Centri di Assistenza Agricola (CAA); in questo caso – procedendo il CAA direttamente all'identificazione dell'utente – le credenziali saranno inviate immediatamente all'indirizzo e-mail censito nel fascicolo aziendale elettronico.**

**La pagina è raggiungibile all'indirizzo internet:** 

**<http://www.agea.gov.it/portal/page/portal/AGEAPageGroup/HomeAGEA/Servizidiutilita/ServiziOnline>**

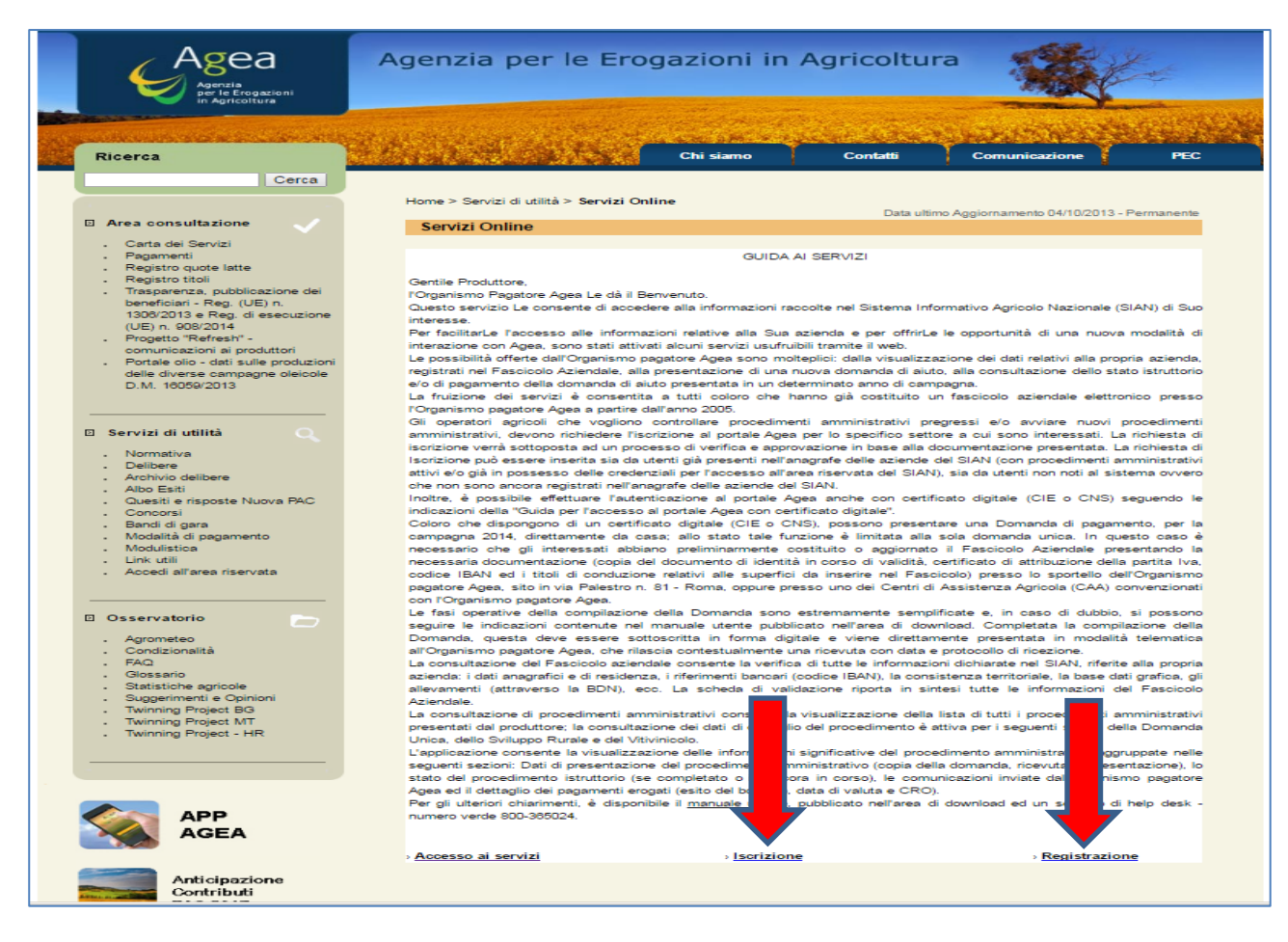

Di seguito si riportano le schermate proposte dal sistema riguardanti i processi di iscrizione e registrazione.

# <span id="page-4-0"></span>**2.1. Processo di iscrizione**

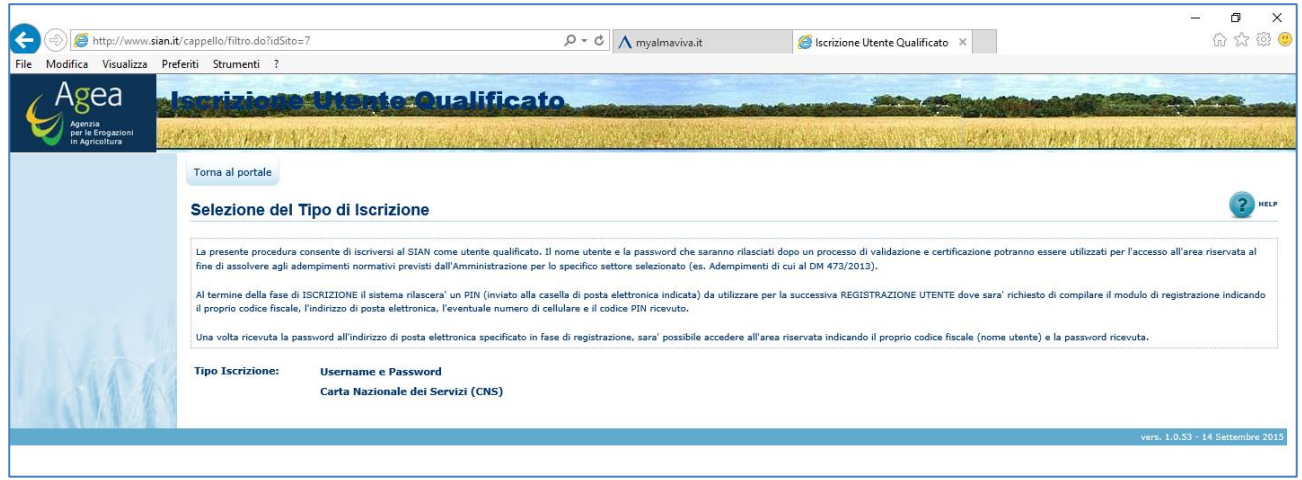

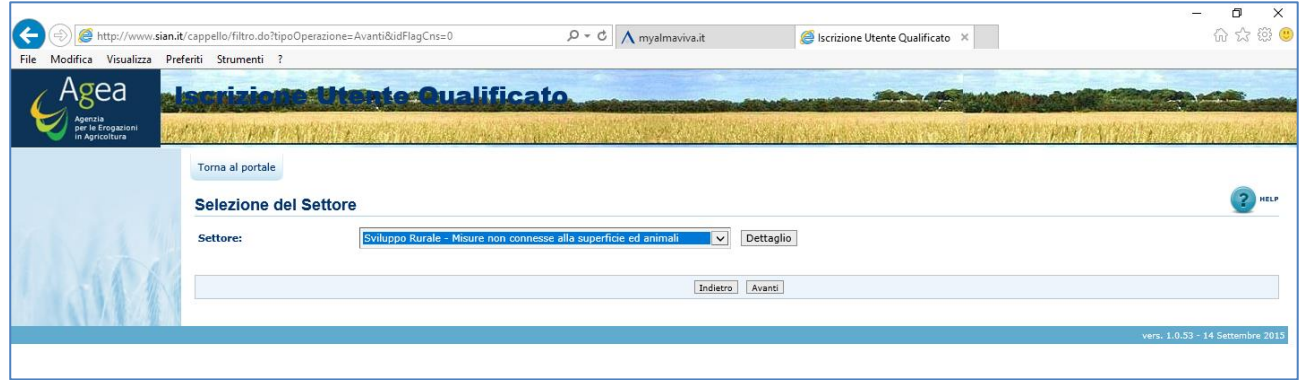

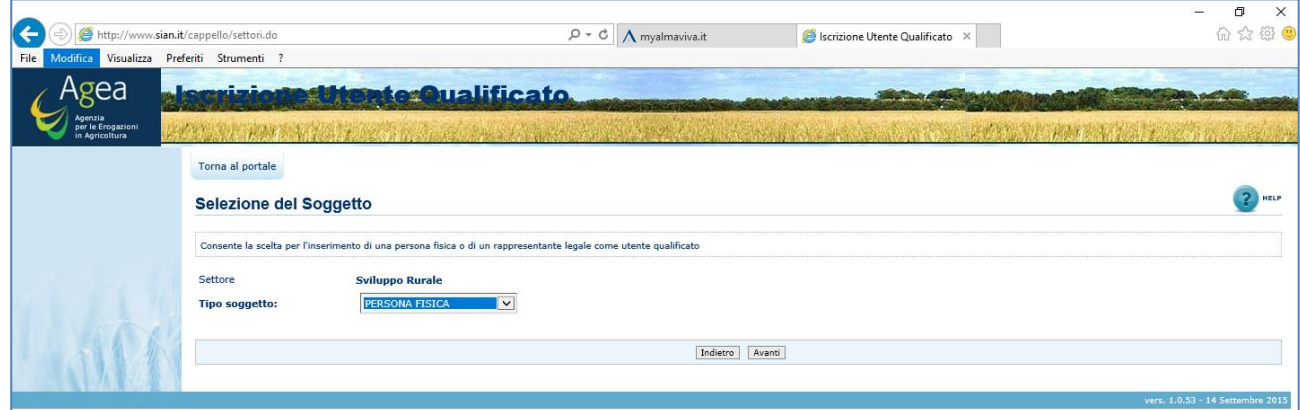

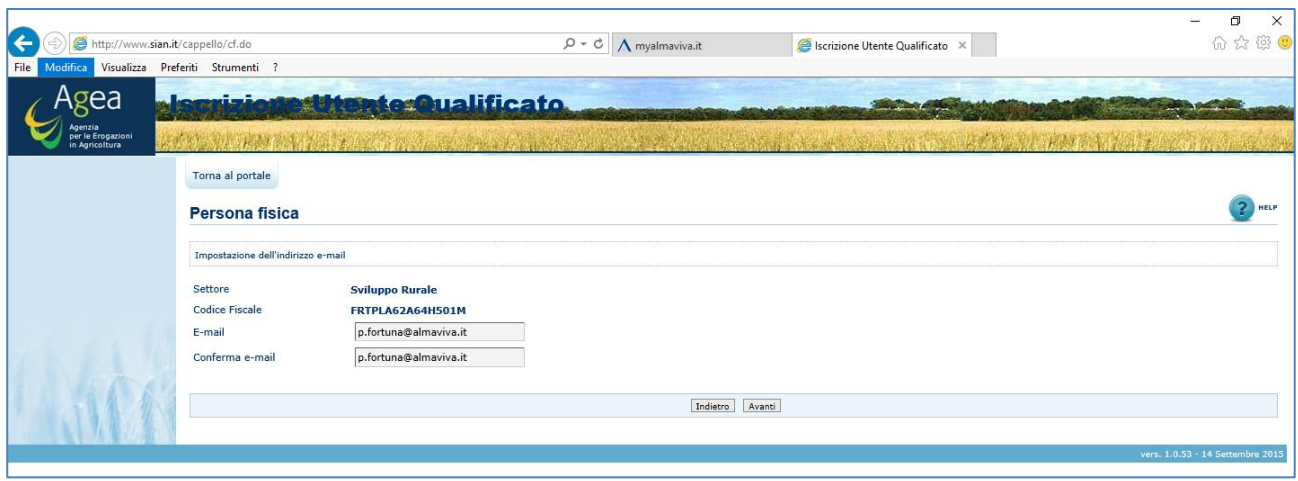

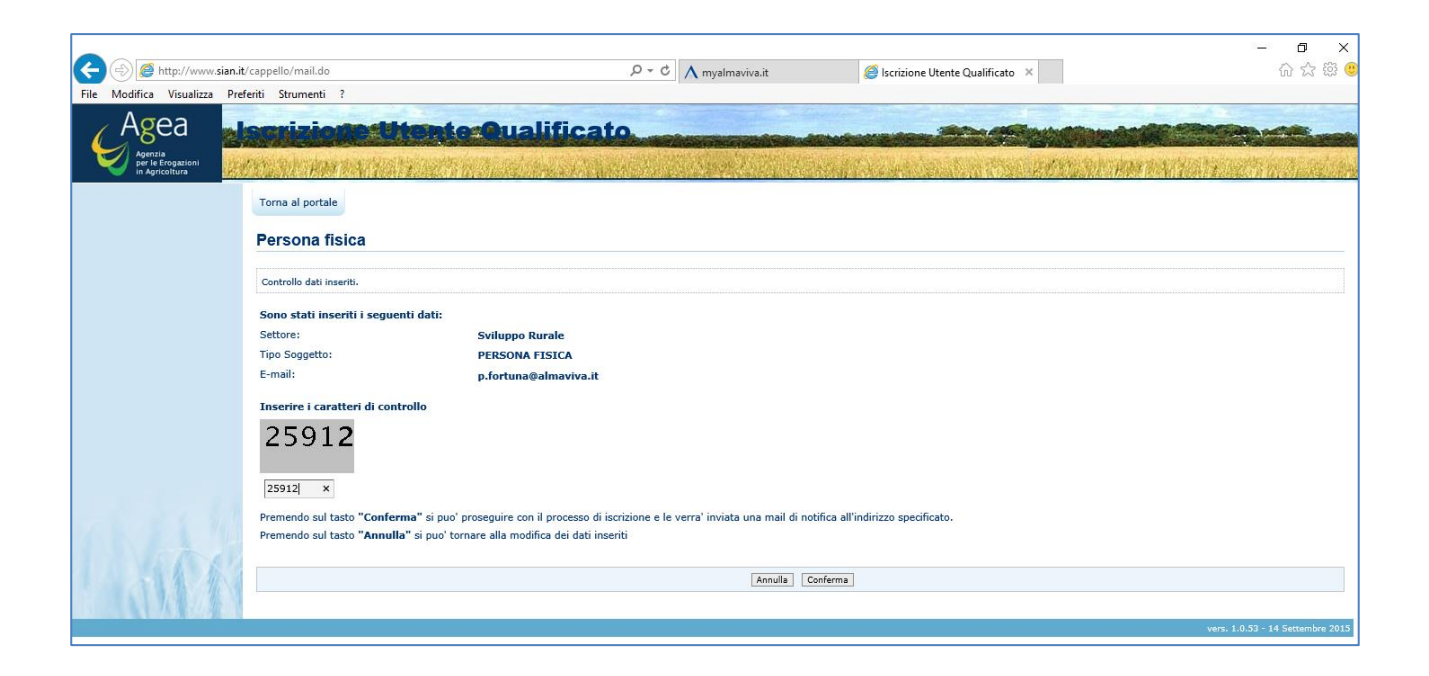

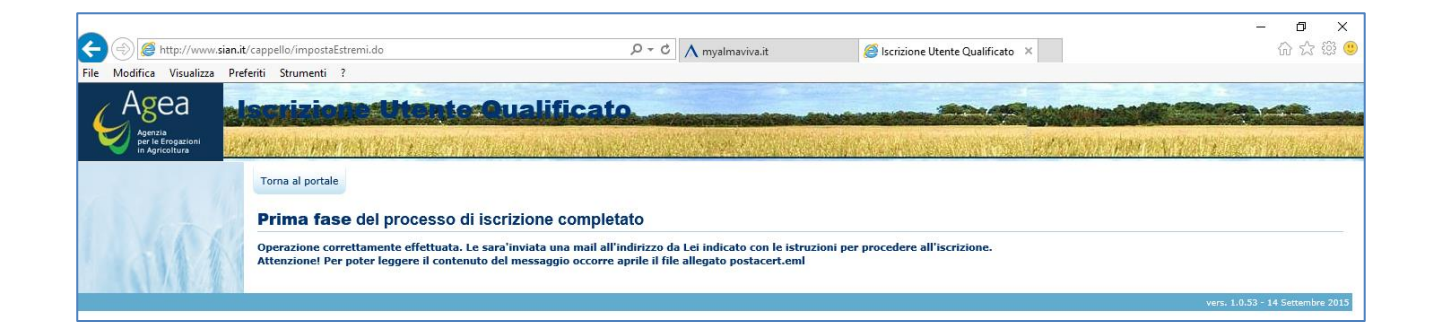

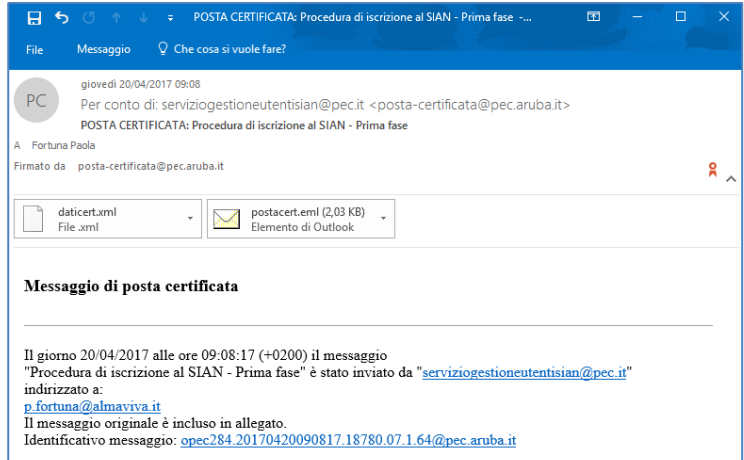

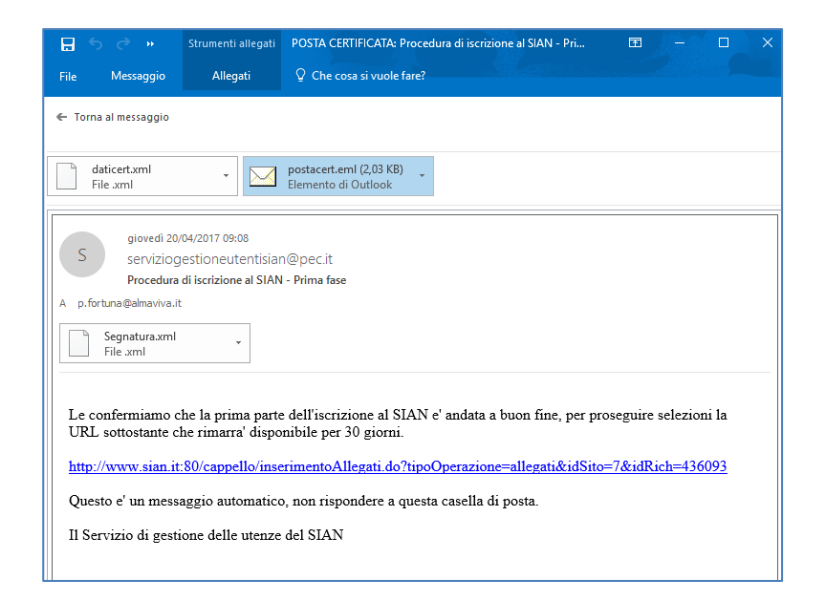

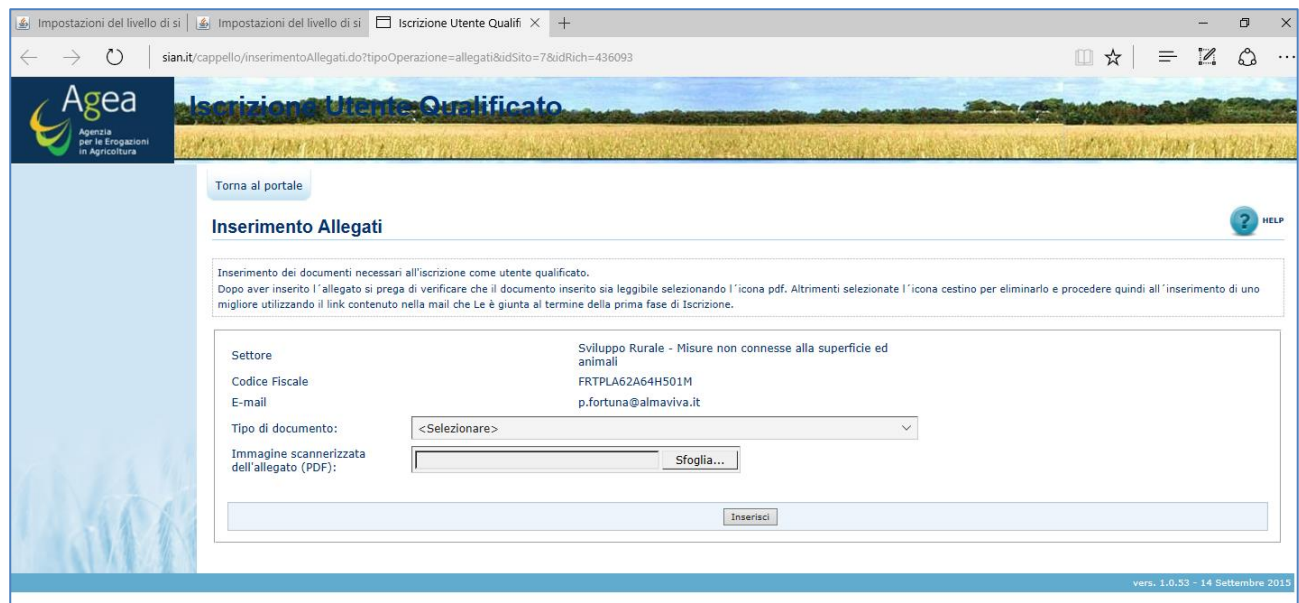

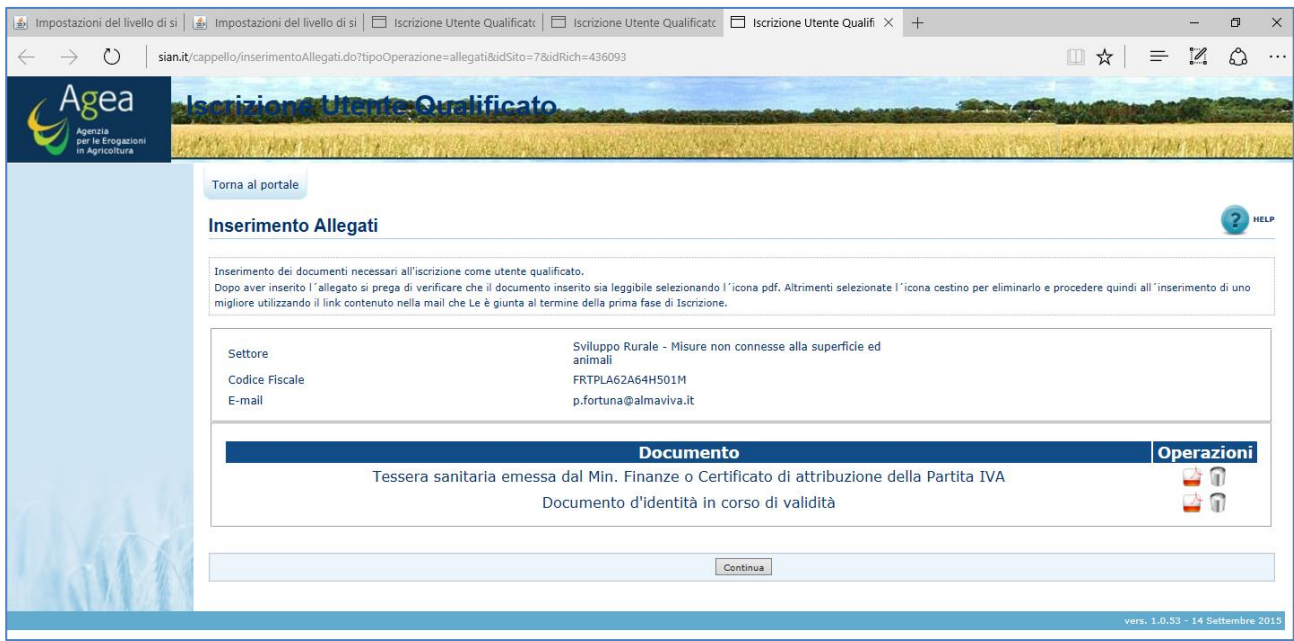

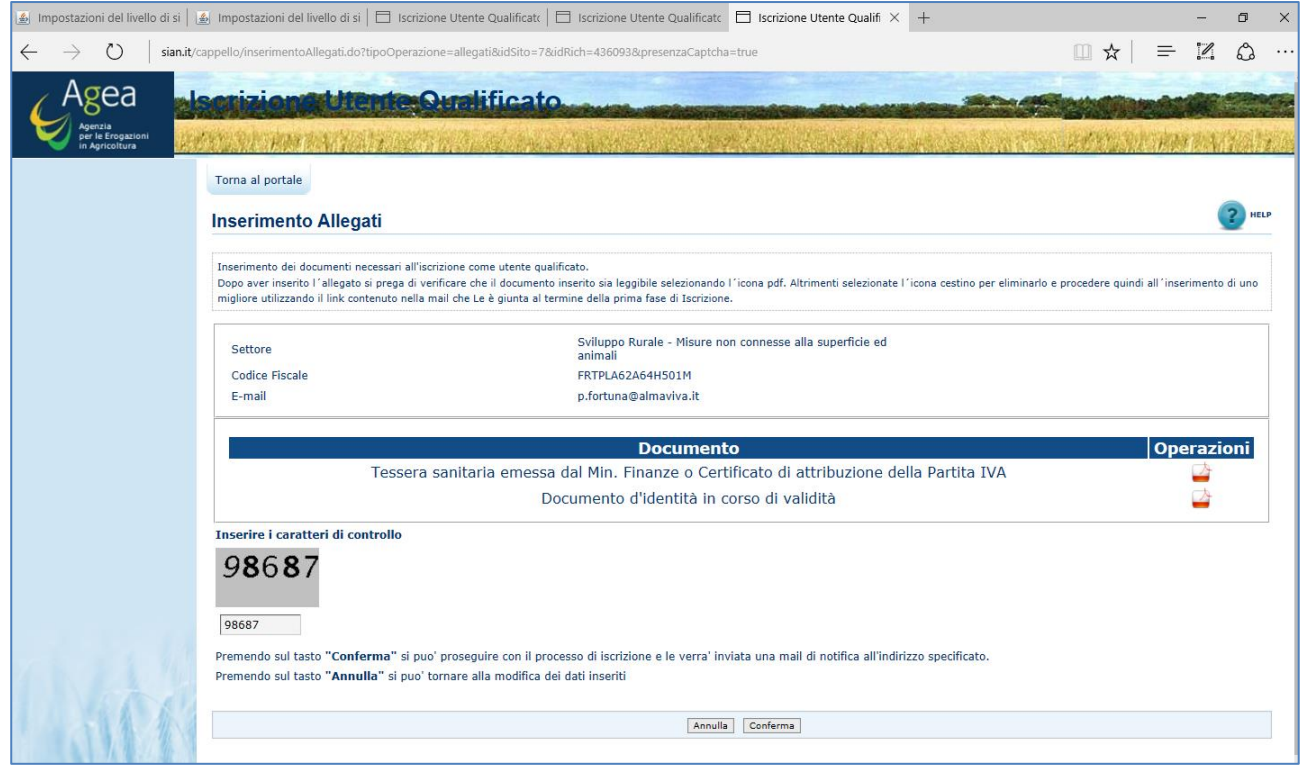

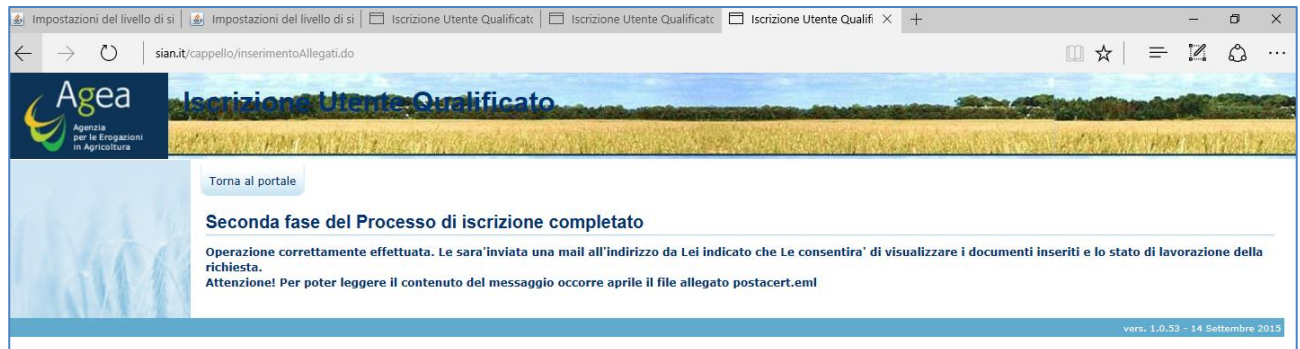

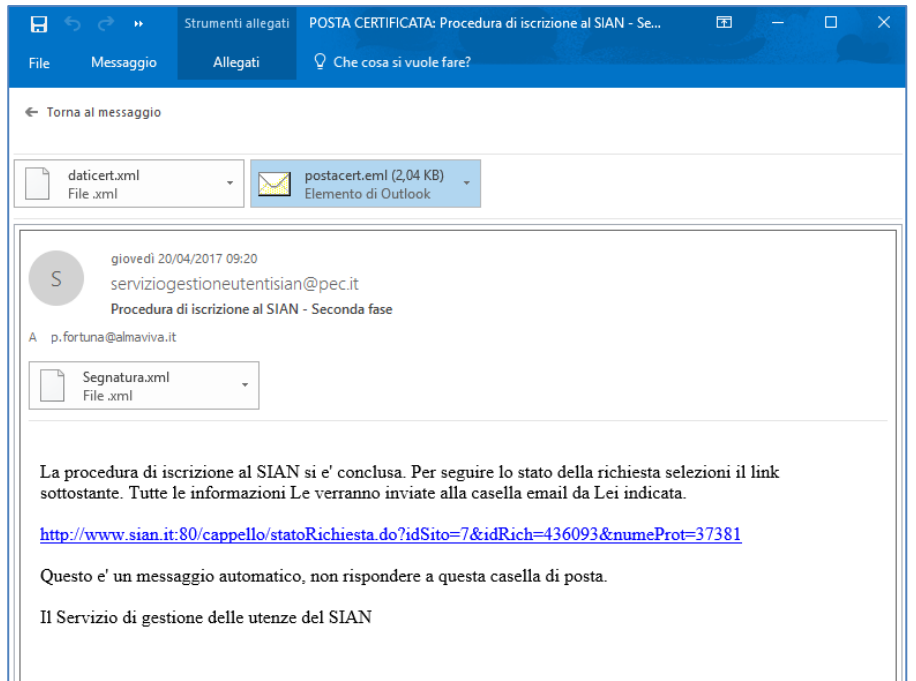

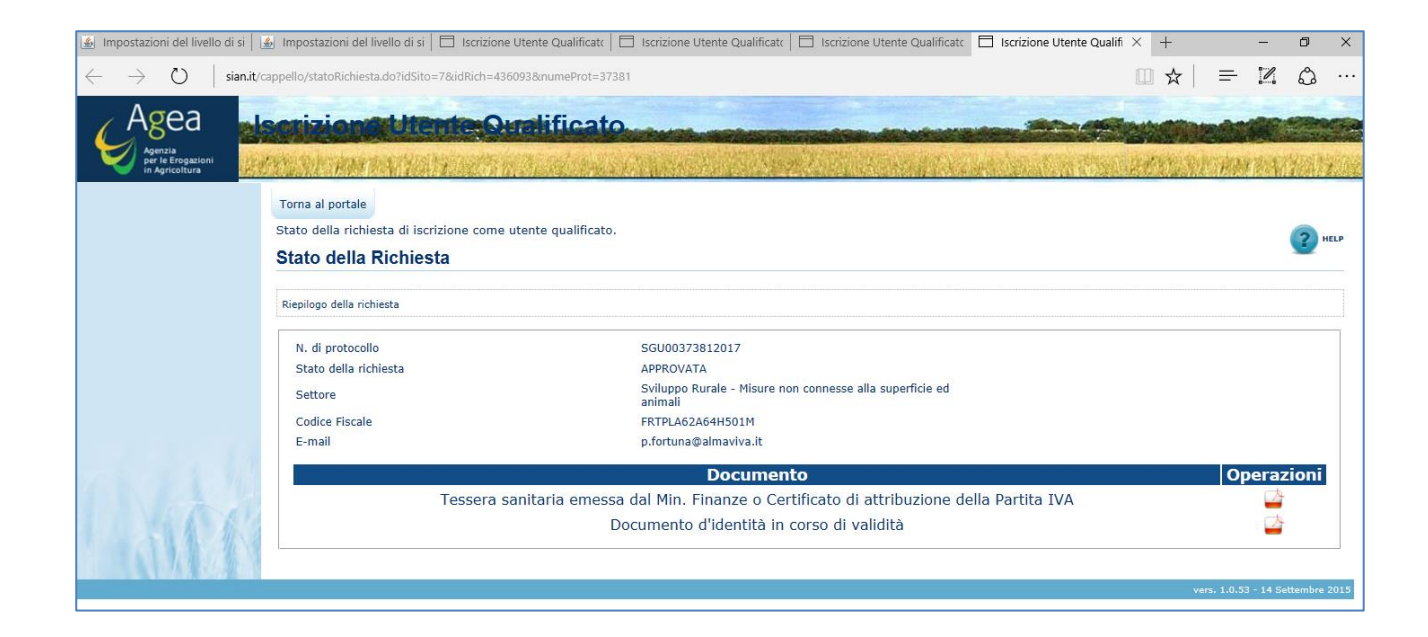

Ricevo questa email perché la mia utenza è già attiva quindi vengo avvisata che con la mia chiave potrò accedere anche ai servizi PSR.

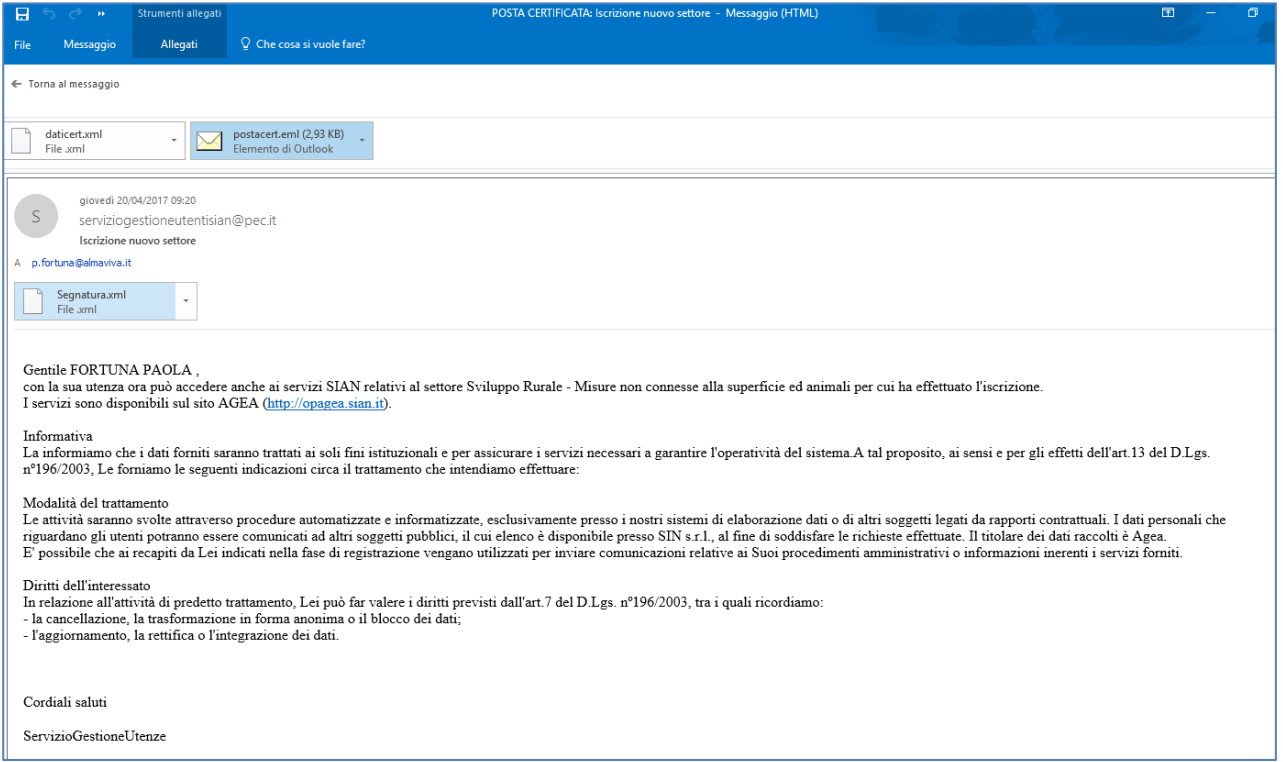

Se l'utenza viene attivata per la prima volta verrà inviata un' email che fornisce indicazioni sulle modalità di utilizzo del codice PIN - Personal Identification Number.

Come detto in precedenza, nel casi in cui il soggetto non abbia nel fascicolo acquisito un indirizzo e-mail valido, il PIN verrà inviato per posta ordinaria all'indirizzo di residenza prelevato dall'Anagrafe Tributaria. Terminato il processo di iscrizione è necessario effettuare la successiva REGISTRAZIONE per l'ottenimento dell'utilizzo del codice OTP.

#### <span id="page-10-0"></span>**2.2. Processo di Registrazione**

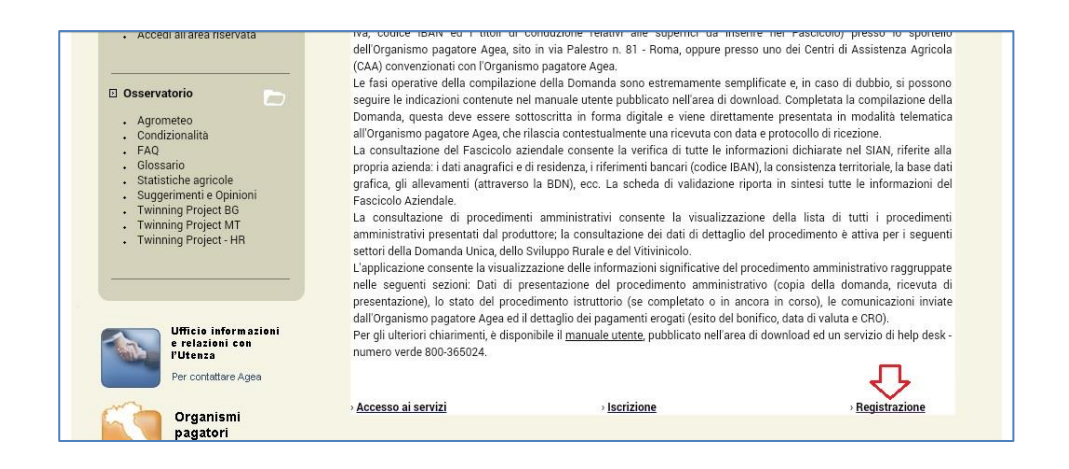

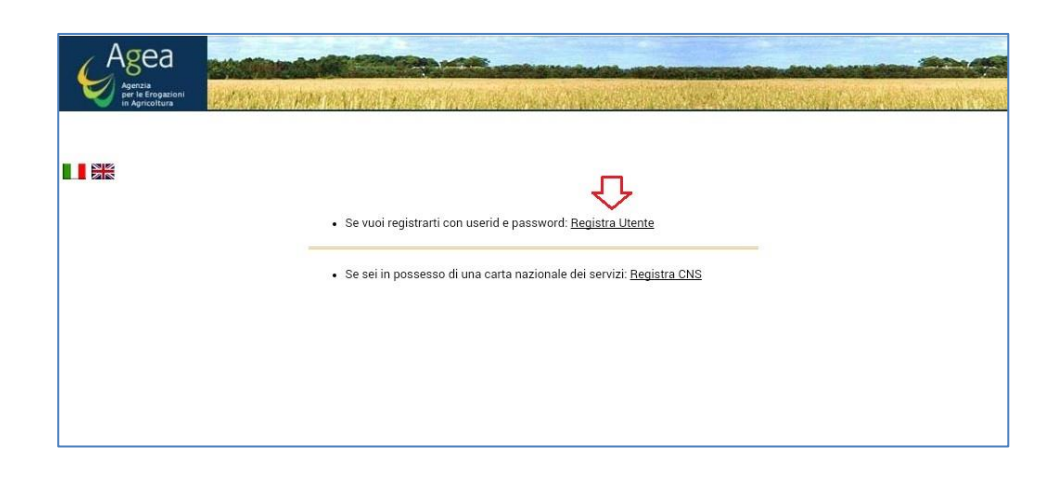

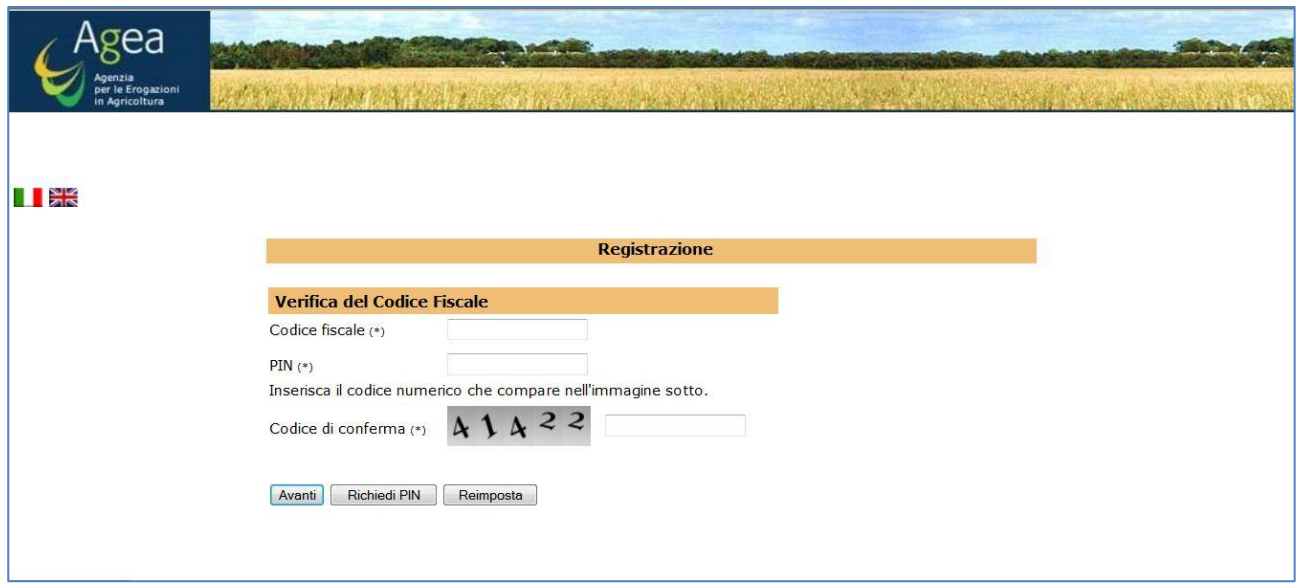

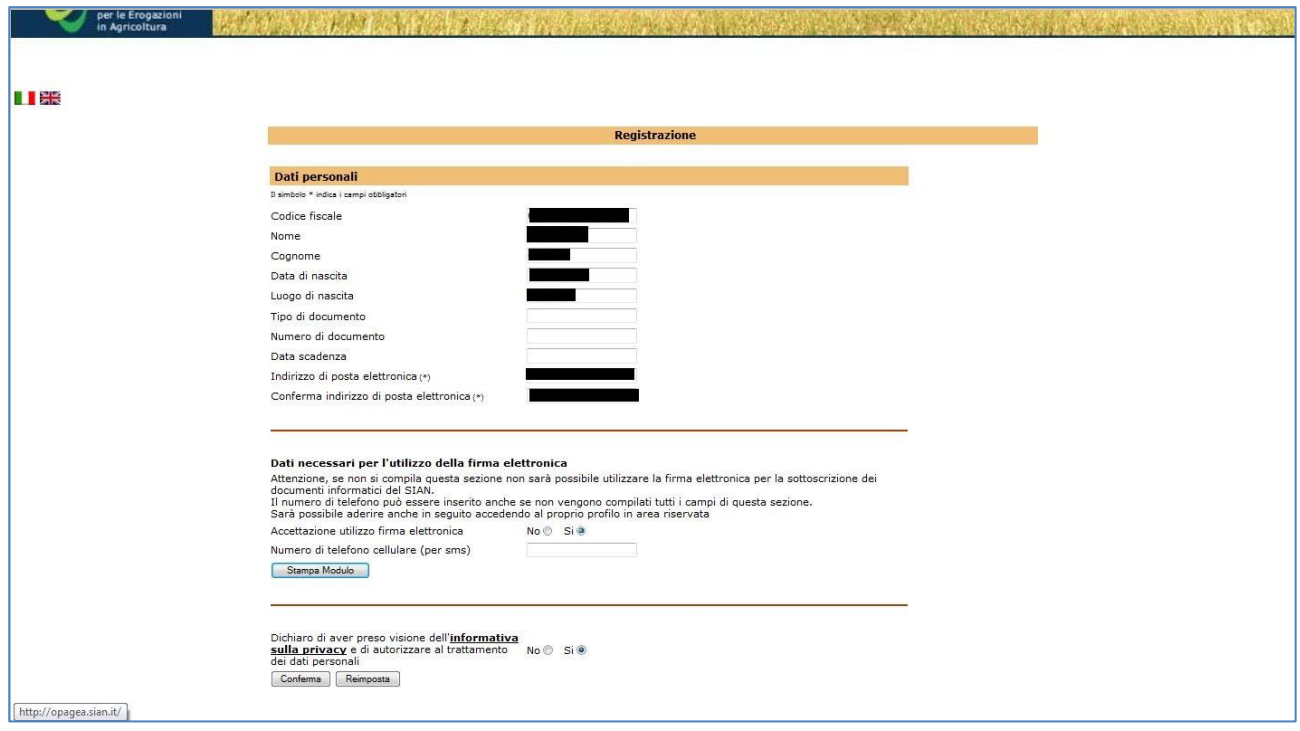

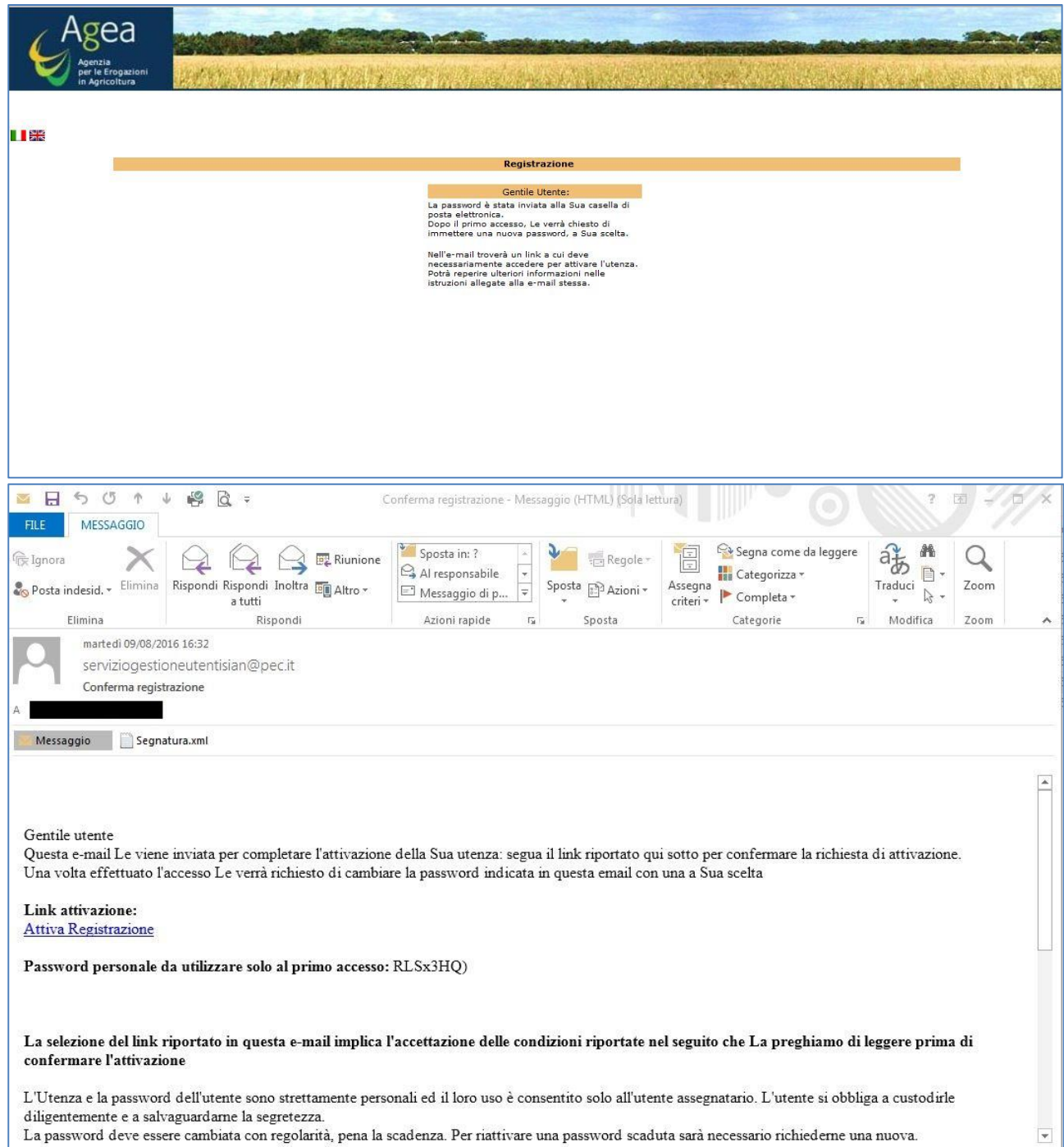

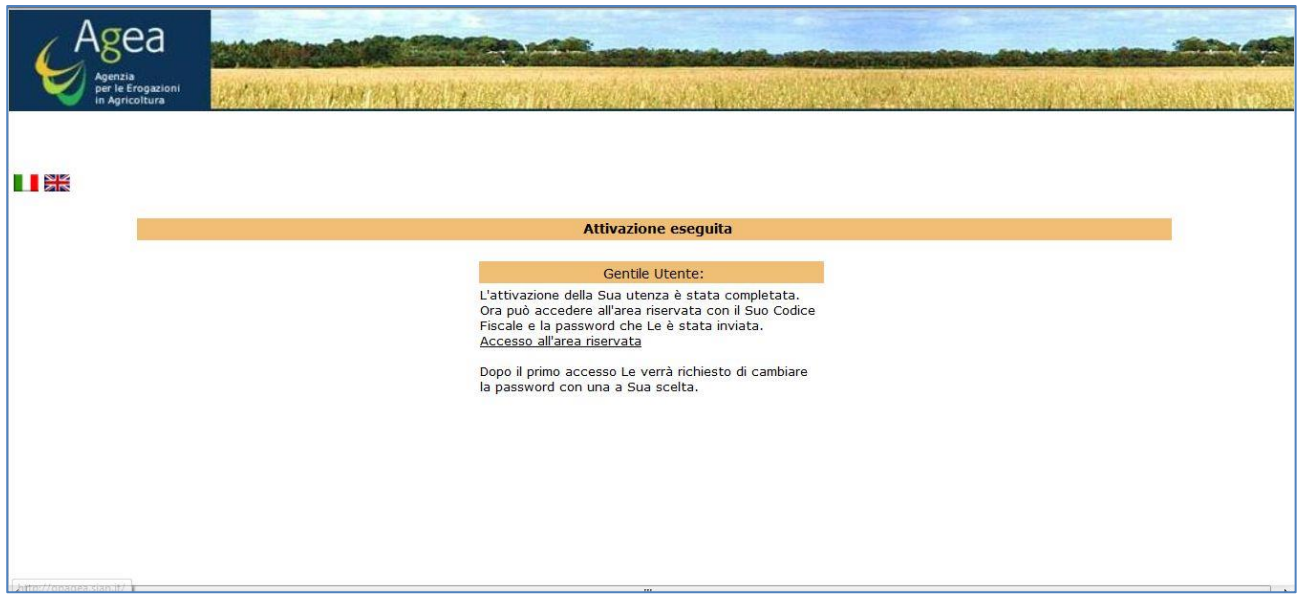

### <span id="page-13-0"></span>**3. Avere il fascicolo elettronico sul SIAN**

Per i beneficiari il cui fascicolo sia stato costituito **presso Organismi Pagatori extra Sian** AGEA (OPLO-Lombardia, ARPEA-Piemonte, AVEPA-Veneto, ARTEA-Toscana, OPPAB-PP.AA.Bolzano, APPAG-PP.AA.Trento,), è necessario che l'utente richieda a tale ente il trasferimento informatico dello stesso sul Fascicolo Aziendale di Coordinamento attraverso gli appositi sistemi di interscambio di informazioni già attivi.

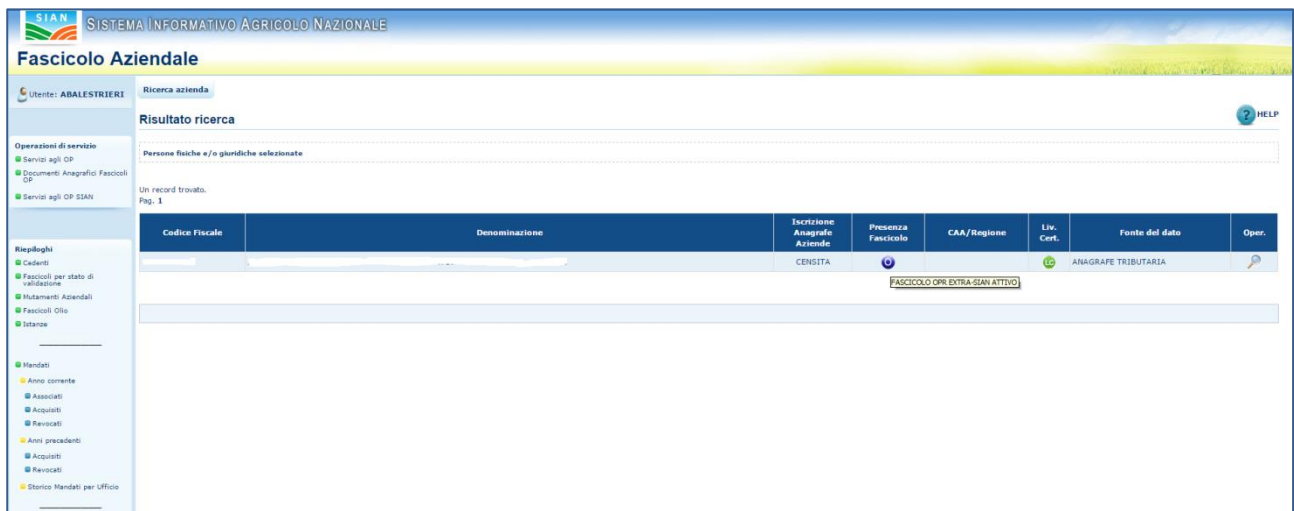

Per i beneficiari il cui fascicolo aziendale sia stato costituito presso l'OP AGEA o l'OP ARCEA (che operano esclusivamente sul SIAN) lo stato del fascicolo deve risultare come validato.

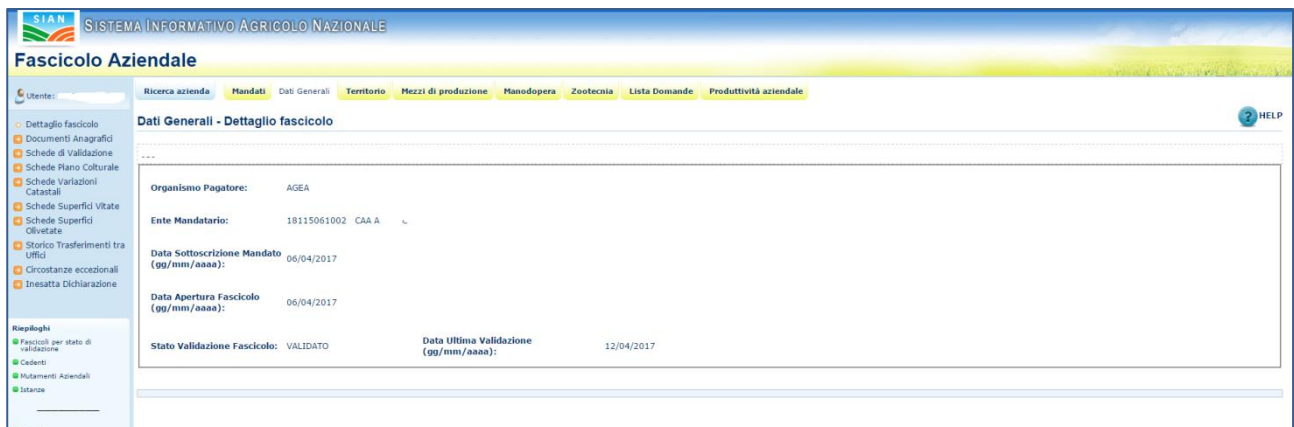

**Si raccomanda di non effettuare modifiche al fascicolo aziendale durante la compilazione della domanda. Se vengono effettuate delle modifiche al fascicolo, il sistema di presentazione delle domande rileverà le opportune segnalazioni di anomalia derivanti dalla situazione di "conflitto" rilevata sul sistema informativo.**

#### <span id="page-14-0"></span>**4. Avere la documentazione da allegare alla domanda**

Il Bando pubblicato ed informatizzato sul portale del SIAN prevede l'obbligo di allegare alla domanda di sostegno la documentazione nel formato elettronico. La mancata disponibilità a sistema di tali documenti opportunamente caricati attraverso le funzioni di upload non consentono al beneficiario di stampare in forma definitiva la domanda e quindi viene impedita la presentazione (firma OTP e rilascio)

Ad oggi il sistema SIAN permette di allegare i file elettronici con le seguente estensioni:

Per le domande di sostegno presentate come "**accesso individuale**" i documenti previsti riguardano:

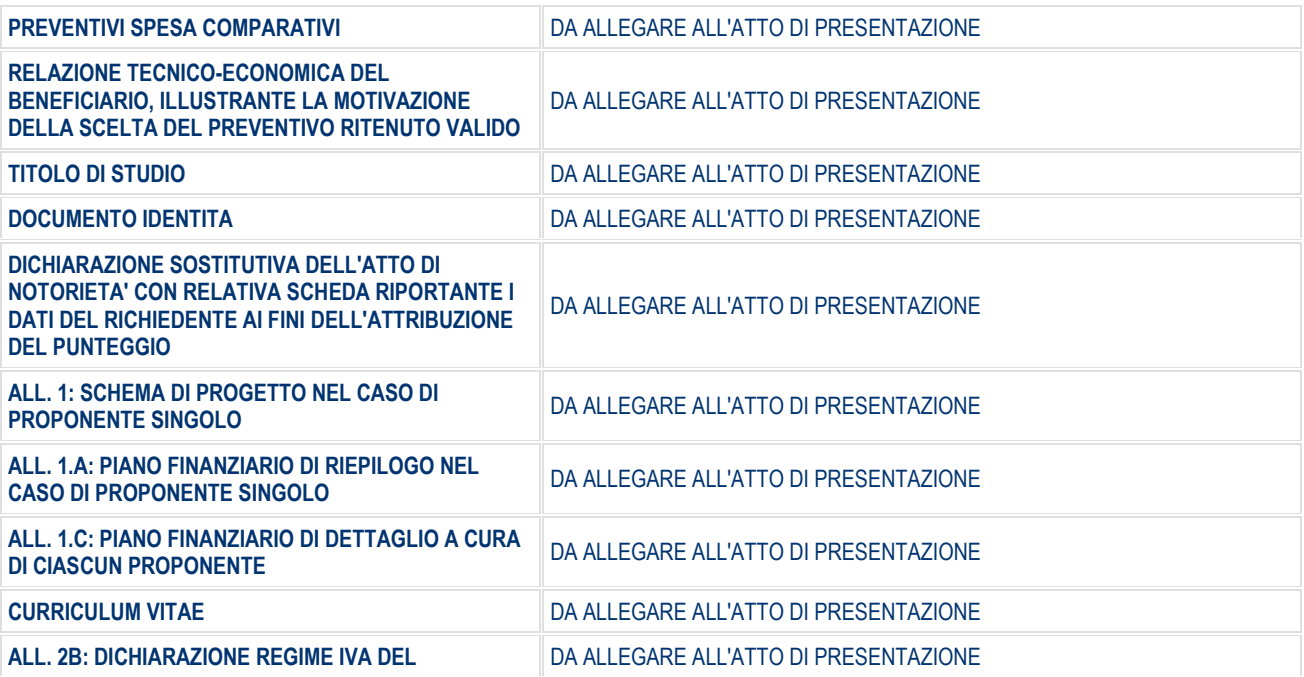

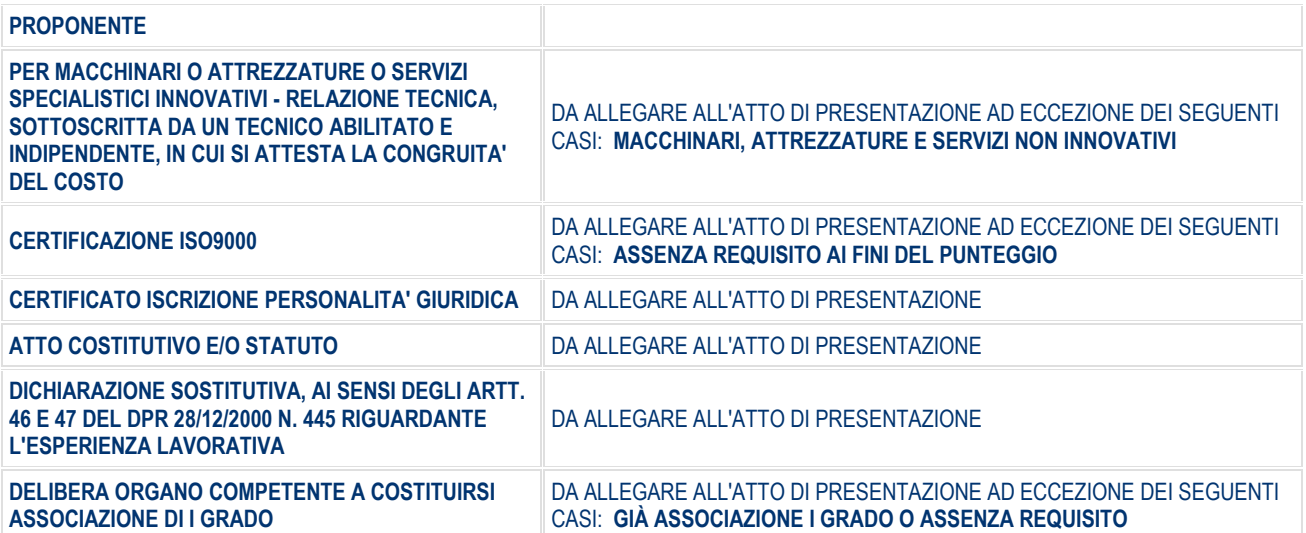

Per le domande di sostegno presentate come "**DOMANDA DI SOSTEGNO CAPOFILA PROGETTO COLLETTIVO**" i documenti previsti riguardano:

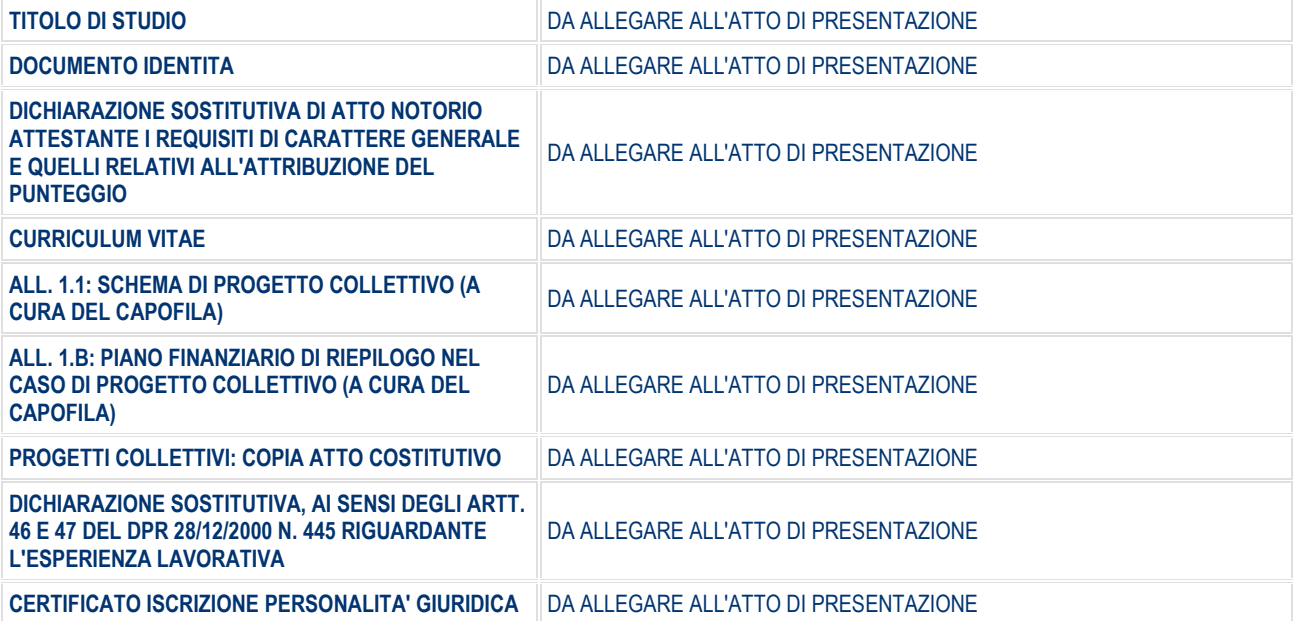

Per le domande di sostegno presentate come "**DOMANDA DI SOSTEGNO ACCESSO INDIVIDUALE COME CAPOFILA O PARTNER DI PROGETTO COLLETTIVO**" i documenti previsti riguardano:

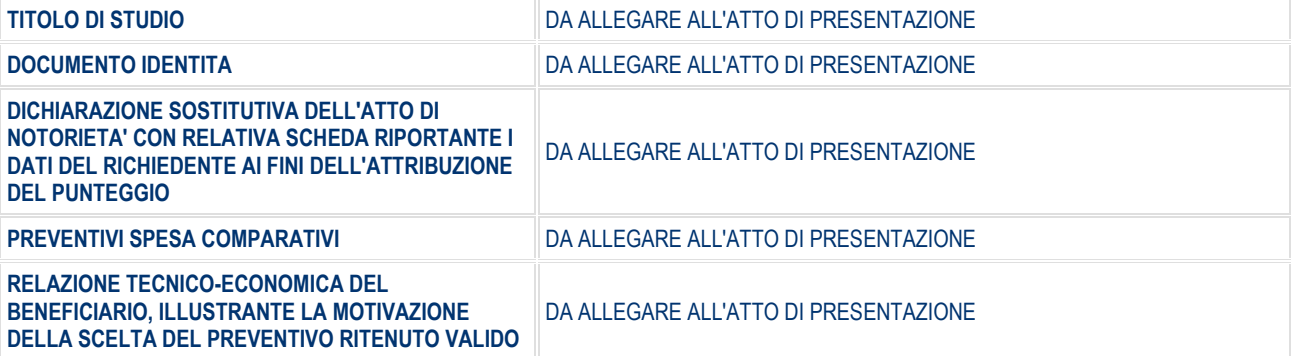

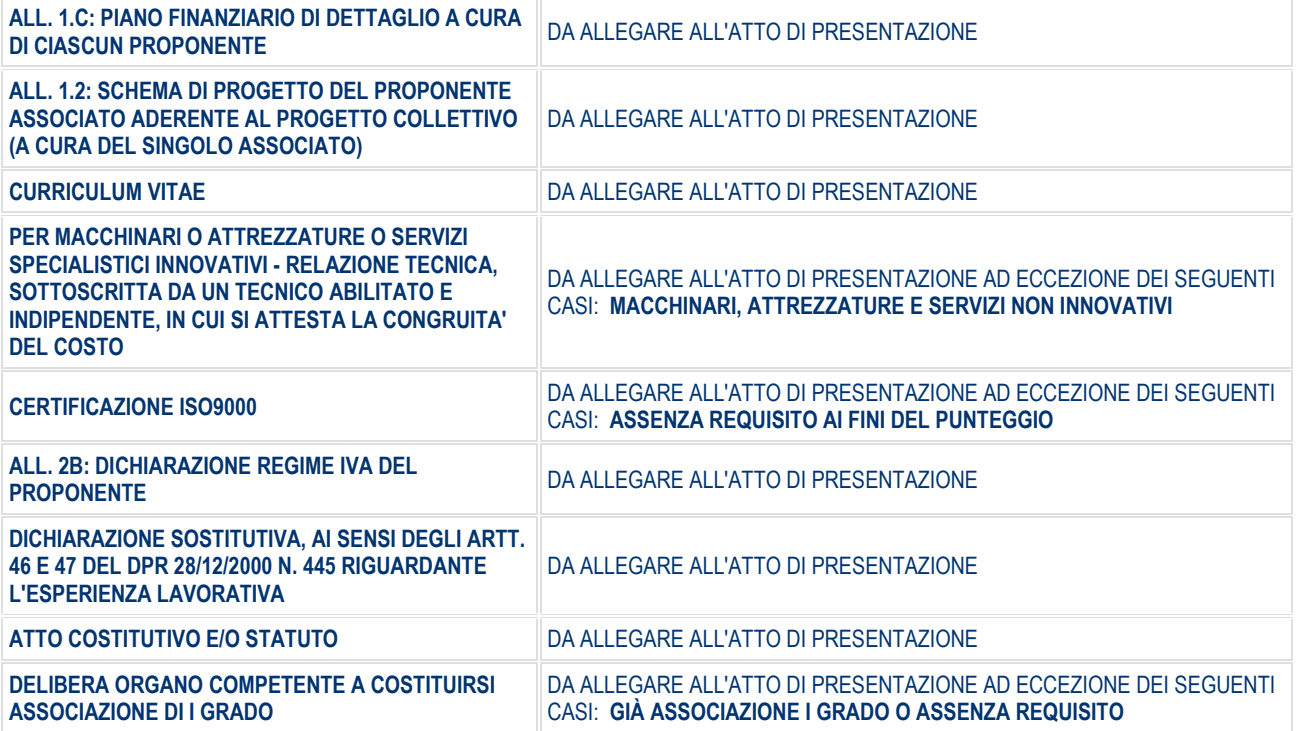

#### <span id="page-16-0"></span>**5. Compilazione domanda di sostegno come progetto collettivo**

Per quanto concerne la presentazione di un progetto collettivo, si dovrà operare attraverso il portale del SIAN nella sequenza di seguito indicata:

- 1. il capofila presenta la domanda di accesso al contributo selezionando il tasto "BENEFICIARI MULTIPLI CAPOFILA (PROGETTO COLLETTIVO, PROGETTO DI FILIERA, PROGETTO GAL, PROGETTO INTEGRATO, PROGETTO PACCHETTO GIOVANI CON PIÙ INSEDIATI, PROGETTO DI COOPERAZIONE)" . A seguito di questa selezione il sistema informativo genera un **identificativo di progetto** e permette al richiedente di indicare quali sono i partner del progetto (capofila e non). Tale codice di progetto deve essere comunicato quindi ai partner del progetto. (cosiddetta "domanda contenitore")
- 2. Il partner di progetto *soggetto capofila*, presenta quindi la domanda di accesso al contributo come "BENEFICIARIO SINGOLO (ACCESSO INDIVIDUALE COME PARTNER DI PROGETTO COLLETTIVO, PROGETTO DI FILIERA, PROGETTO GAL, PROGETTO INTEGRATO, PROGETTO PACCHETTO GIOVANI CON PIÙ INSEDIATI, PROGETTO DI COOPERAZIONE)", indicando il codice del progetto generato dal sistema di cui al punto precedente (il sistema comunque mostra e permette di selezionare il codice del progetto rispetto ai progetti in cui il richiedente risulta censito come partner capofila), richiedendo gli aiuti a valere sulla sottomisura  $10.2$
- 3. Il partner di progetto *soggetto NON capofila*, a questo punto può presentare la domanda di accesso al contributo come "BENEFICIARIO SINGOLO (ACCESSO INDIVIDUALE COME PARTNER DI PROGETTO COLLETTIVO, PROGETTO DI FILIERA, PROGETTO GAL, PROGETTO INTEGRATO, PROGETTO PACCHETTO GIOVANI CON PIÙ INSEDIATI, PROGETTO DI COOPERAZIONE)", indicando il codice del progetto generato dal sistema di cui punto precedente (il sistema comunque mostra e permette di selezionare il codice del progetto rispetto ai progetti in cui il richiedente risulta censito come partner NON capofila) richiedendo gli aiuti a valere sulla sottomisura 10.2 .

Una volta presentate (rilasciate) le domande di tutti i soggetti partner (sia esso capofile che soggetto non capofila), l'utente qualificato - capofila riprende la compilazione della domanda di accesso al contributo (progetto collettivo), provvede a stampare e rilasciare la domanda di accesso al contributo come "PROGETTO COLLETTIVO, PROGETTO DI FILIERA, PROGETTO GAL, PROGETTO INTEGRATO, PROGETTO PACCHETTO GIOVANI CON PIÙ INSEDIATI, PROGETTO DI COOPERAZIONE)" , di cui al punto 1, che conterrà in automatico la somma delle misure e dei contributi richiesti dai soggetti partner con la presentazione delle domande di cui ai punti 2 e 3.

### <span id="page-18-0"></span>**7.1. Presentazione domanda per "contenitore" del progetto collettivo**

Pagina Ricerca :

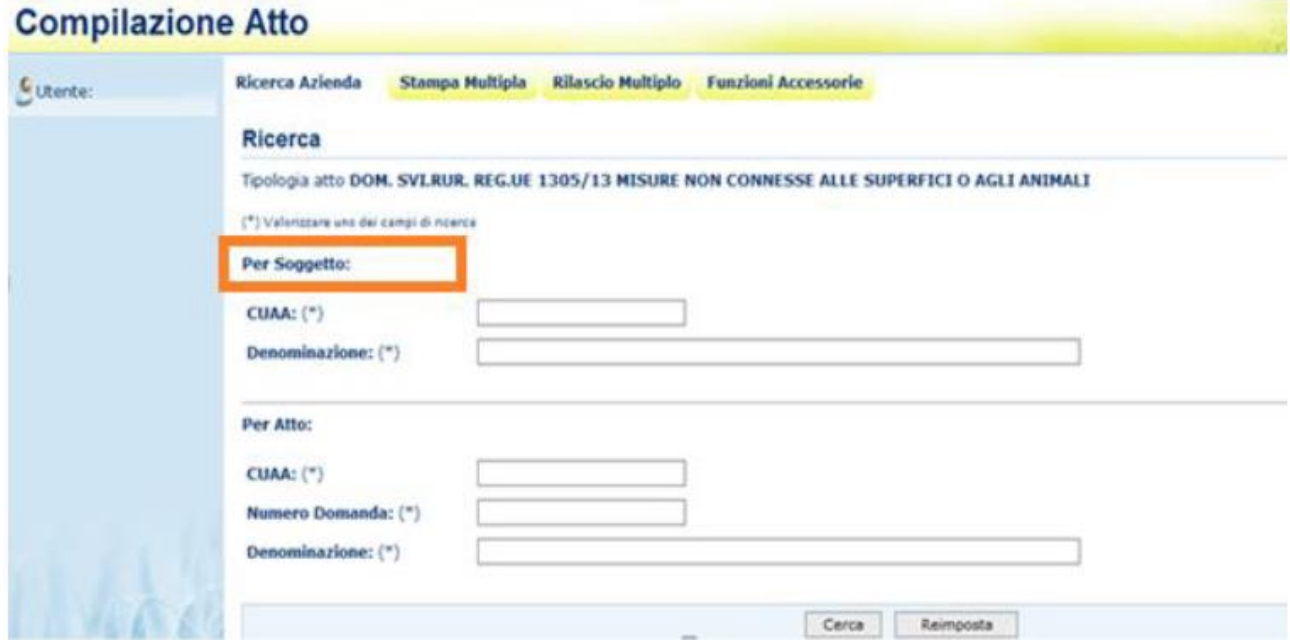

La ricerca per Soggetto prevede la digitazione del CUAA o della denominazione del produttore. La ricerca verifica che:

- **il soggetto sia conosciuto dal SIAN,**
- **abbia costituito una anagrafica aziendale;**

Se la ricerca ha esito positivo viene proposta la maschera "Risultato Ricerca Soggetti"

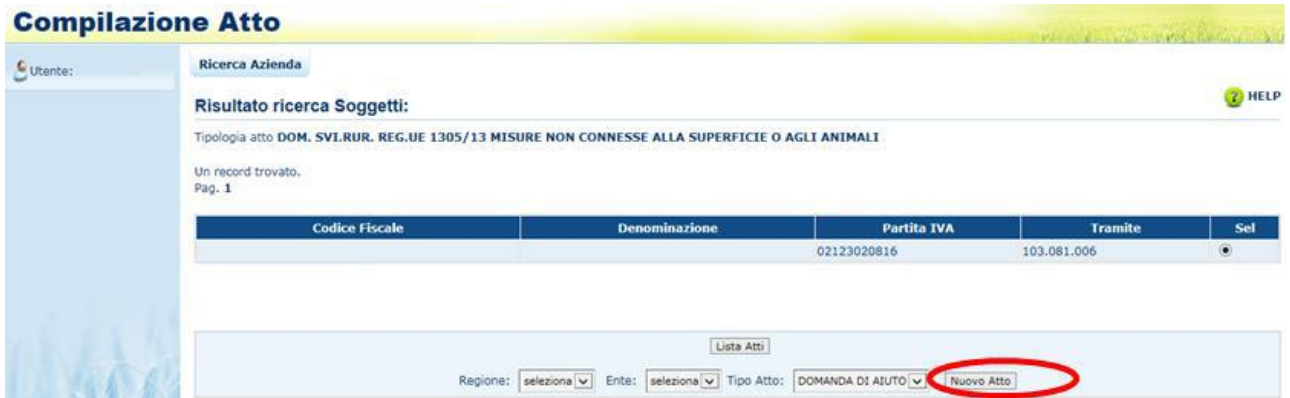

Da questo elenco è possibile procedere nei seguenti modi:

- Tramite il tasto funzione "**Lista Atti"** è possibile accedere alla visualizzazione dell'elenco degli atti associati al soggetto.
- Tramite il tasto funzione "**Nuovo Atto**" è possibile inserire una domanda o Nuovo Atto

Per procedere con la creazione di un nuovo atto è obbligatorio scegliere l'autorità di gestione (**MiPAAF**) e l'ente delegato di competenza (**Ente Sviluppo Rurale MiPAAF DG DISR**). Di seguito le schermate.

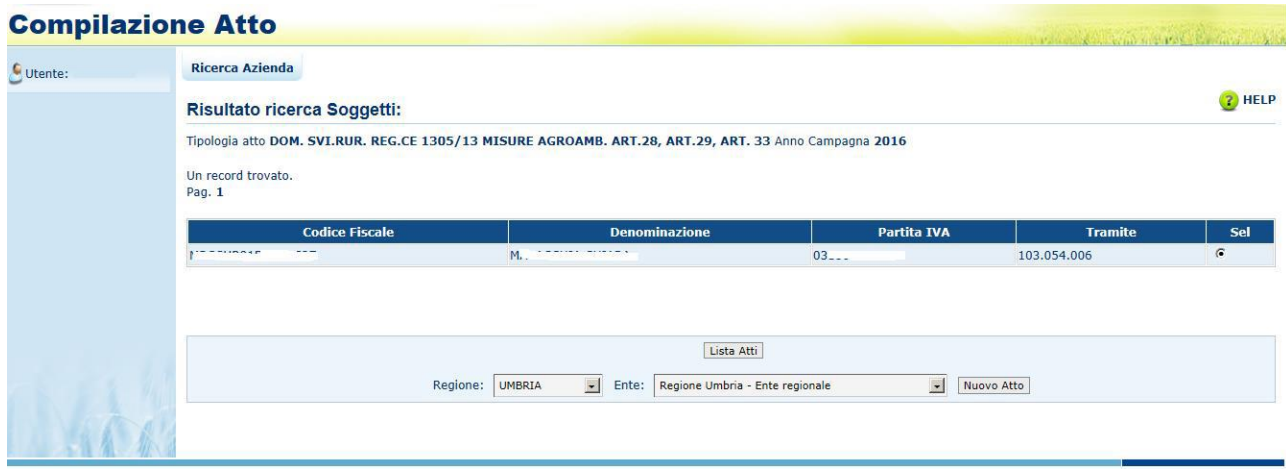

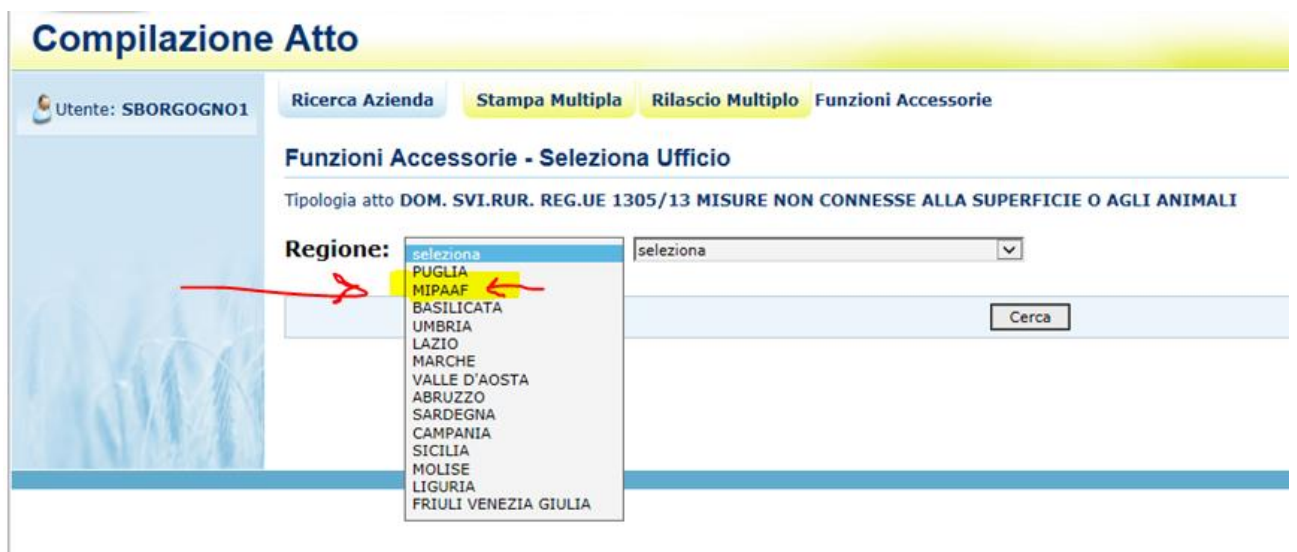

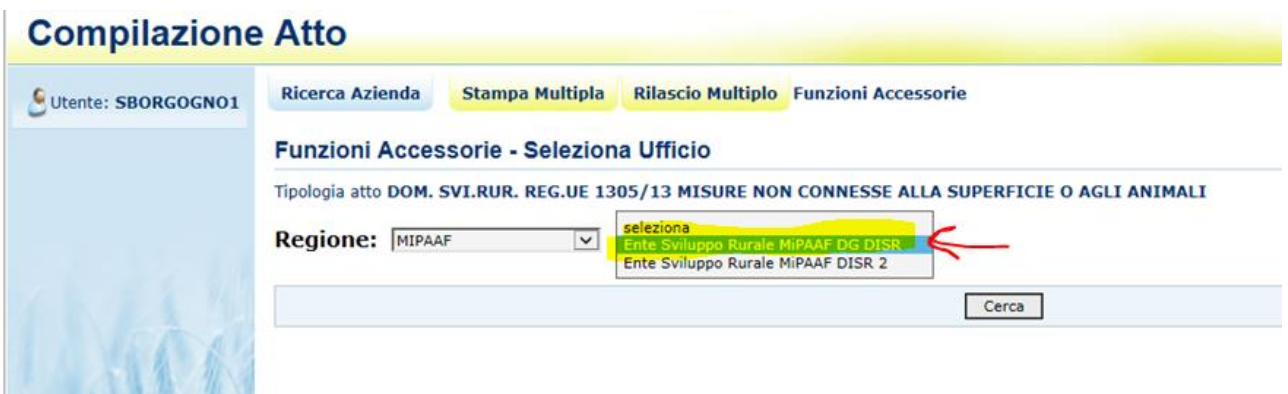

Il sistema controllerà:

- che la scheda di validazione del fascicolo sia presente e sia valida secondo quanto già descritto inizialmente;
- la correttezza dell'informazione relativa alle coordinate bancarie e al documento di identità;
- l'esistenza di almeno un bando per l'AdG (**MiPAAF**) selezionata

Qualora non venisse valorizzata l'informazione del bando (nessun bando presente) controllare che la forma giuridica dell'azienda sia ricompresa nel forme giuridiche presenti nel bando

In caso di esito positivo dei controlli, alla fine dell'inserimento dell'atto sarà visualizzato il seguente messaggio:

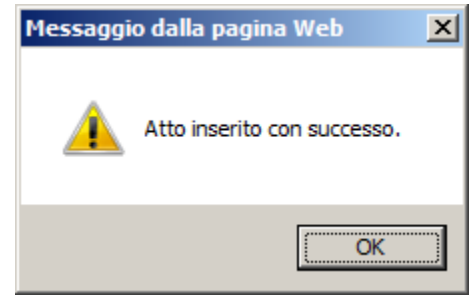

Si apre la maschera iniziale della funzione di COMPILAZIONE ATTO

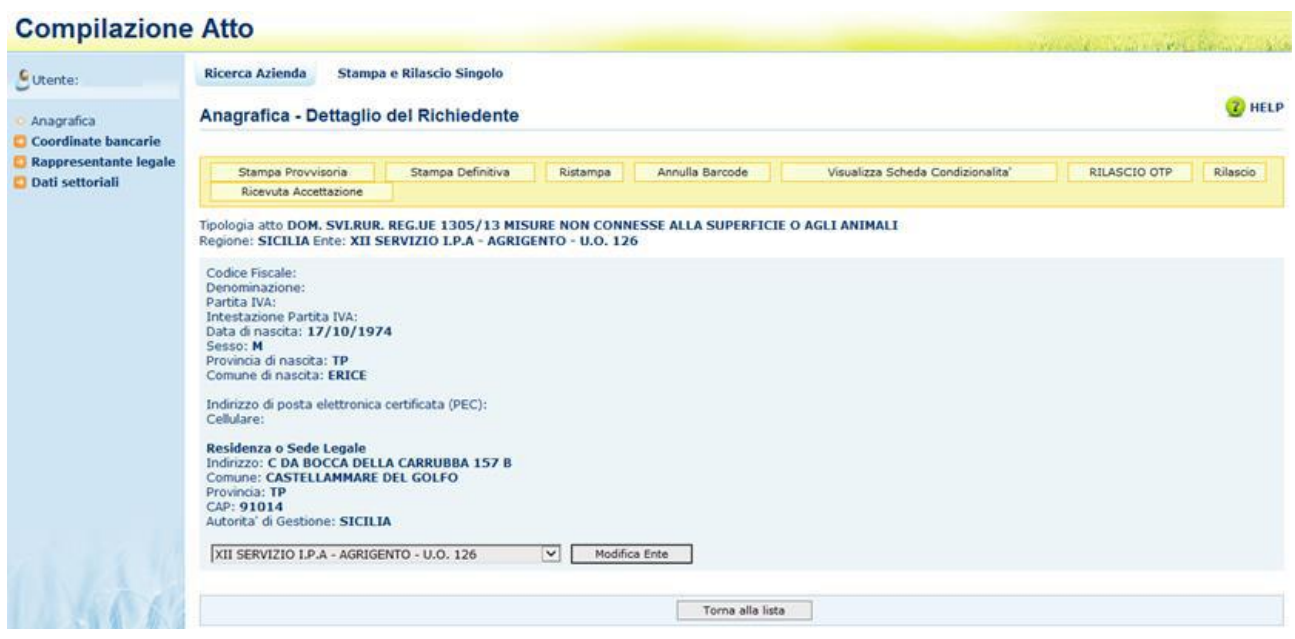

Tramite i link presenti nella colonna a sinistra sarà possibile effettuare le seguenti operazioni:

Visualizzare, tramite il link "**Coordinate Bancarie**", i dati delle coordinate bancarie dell'atto selezionato

Visualizzare, tramite il link "**Rappresentante Legale**", gli eventuali dati del rappresentante legale dell'atto selezionato

Accedere, tramite il link "**Dati settoriali**", alla compilazione della domanda dell'atto selezionato

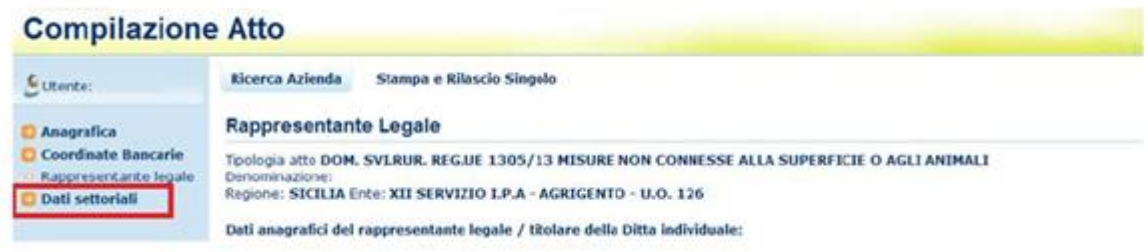

Selezionato il link "Dati settoriali", se è stato scelto un atto già presente nella lista atti. saranno disponibili i seguenti link per la Compilazione delle domande:

- Dati Domanda  $\checkmark$
- Piano Interventi
- $\checkmark$ Impegni, Criteri e Obblighi (ICO)
- Riepilogo Spese Eleggibili  $\checkmark$
- $\checkmark$ Dichiarazioni e Impegni
- $\checkmark$ Localizzazione Azienda
- $\checkmark$ Documentazione Allegata
- $\checkmark$ Autovalutazione Progetto
- Lista Anomalie  $\checkmark$
- $\checkmark$ Mappa bando di adesione e interventi richiesti a contributo

Gli step successivi previsti dall'applicazione sono i seguenti:

#### 1) Scelta Bandi attivi

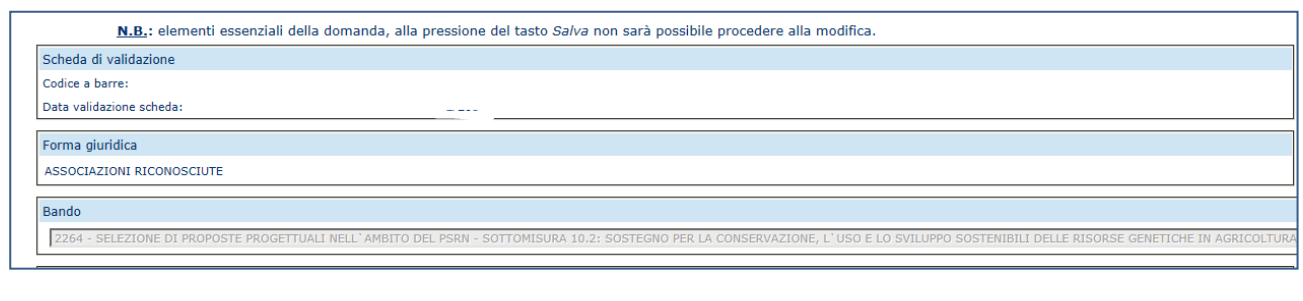

Per effettuare la compilazione di una domanda per beneficiari multipli - capofila si dovrà selezionare la voce "BENEFICIARI MULTIPLI - CAPOFILA (PROGETTO COLLETTIVO, PROGETTO DI FILIERA, PROGETTO GAL, PROGETTO INTEGRATO, PROGETTO PACCHETTO GIOVANI CON PIÙ INSEDIATI, PROGETTO DI COOPERAZIONE)"

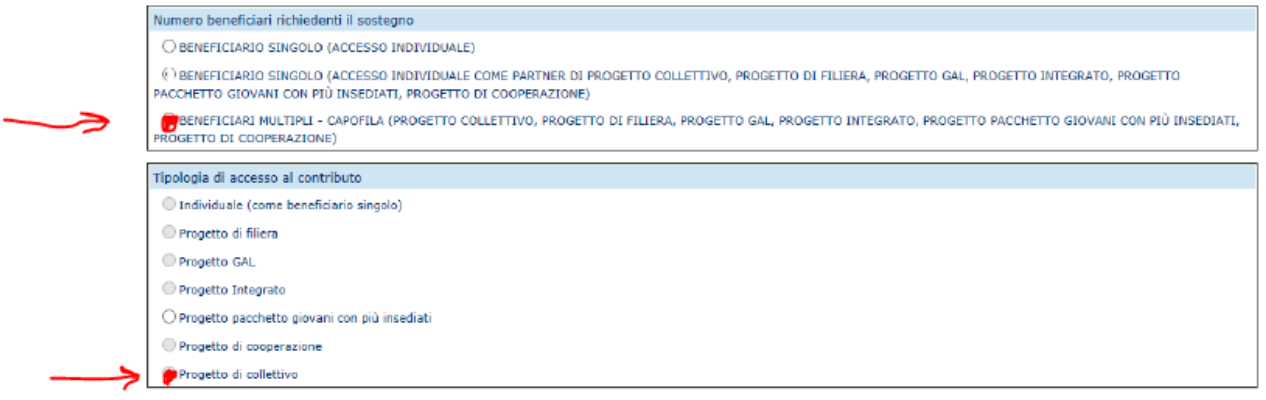

La voce di menù "Elenco partecipanti/partner e stato presentazione progetto" permetterà la visualizzazione e la gestione dei partecipanti al progetto. Tale voce sarà resa disponibile per la sola domanda di Beneficiari Multipli - Capofila progetto collettivo, progetto di filiera, progetto GAL, progetto integrato, progetto pacchetto giovani con più insediati, progetto di cooperazione.  $k_{\rm max}$ m. ne progetto **BELOWATE** gei, Crituri.<br>William **Light World at** by u **PERSI** H. **Assimple** 

**In automatico, selezionando la suddetta voce di menu, compariranno i dati del capofila, che in quanto tale è un partner del progetto (partner capofila) e dovrà anche lui presentare una domanda di sostegno ad accesso individuale come partner capofila di un progetto collettivo.**

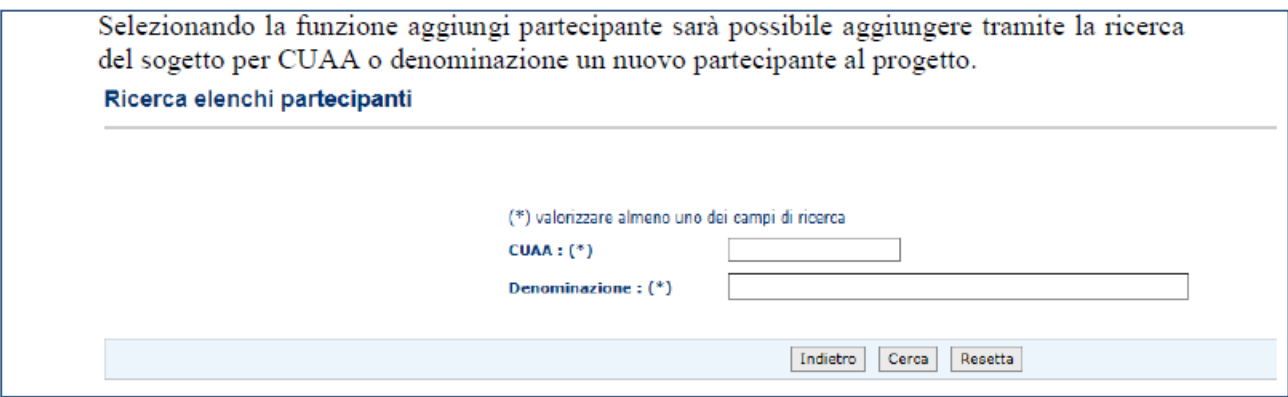

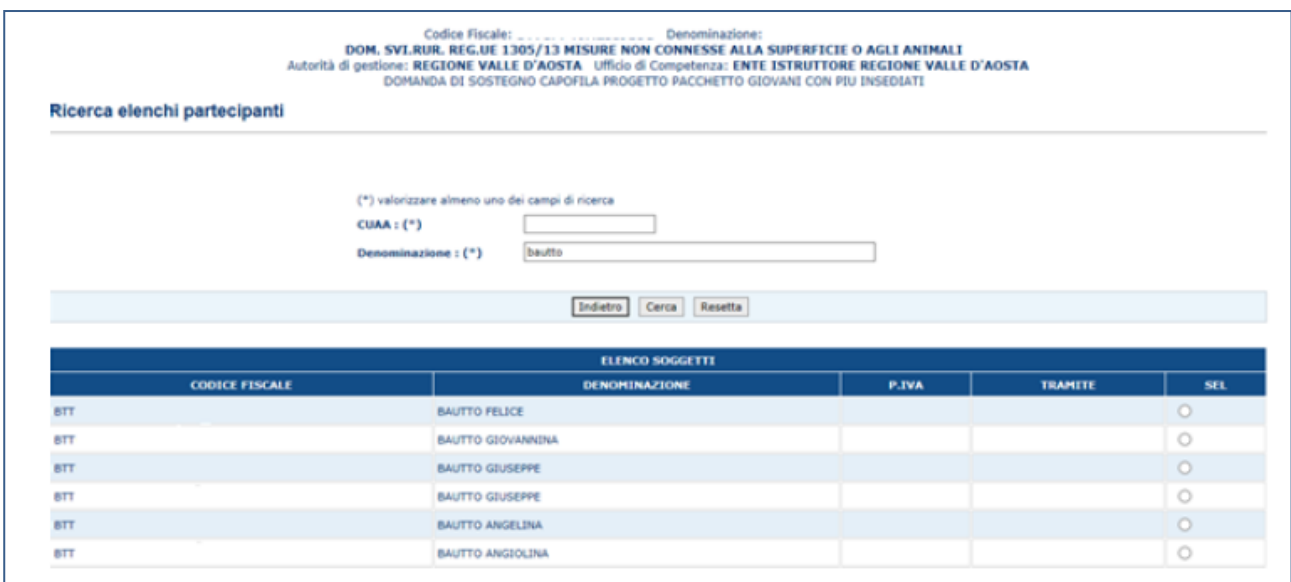

Una volta che tutti partner avranno presentato le domande (desumibile dal sistema informativo in quanto le domande risulteranno rilasciate) sarà necessario stampare in forma definitiva la "domanda contenitore" e quindi precedere al suo rilascio con OTP.

#### <span id="page-25-0"></span>**7.2. Presentazione domanda "partner capofila" o "partner non capofila"**

Una volta che le anagrafiche dei partner partecipanti al progetto collettivo, siano state censite all'interno della "domanda contenitore" per ognuno di questi sarà possibile procedere con la compilazione delle singole domande di sostegno.

Dalla pagina di ricerca l'utente può ricercare il soggetto intestatario della domanda e, una volta individuato, inserire la domanda o ricercarla nel caso in cui l'abbia già inserita.

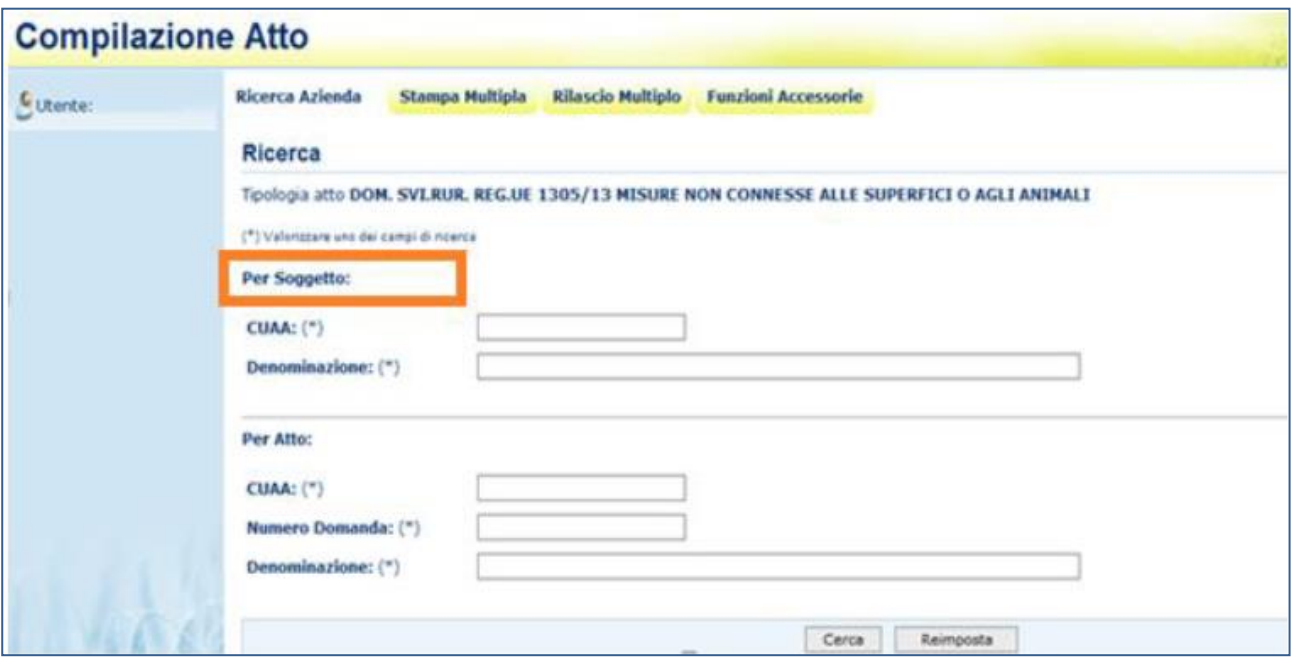

Una volta inserito un NUOVO ATTO, l'utente potrà scegliere la tipologia di accesso al contributo, che in questo caso sarà domanda di accesso individuale come partner di un progetto collettivo

Per effettuare la compilazione di una domanda di accesso individuale come partner di un progetto collettivo si dovrà selezionare la voce di seguito indicata :

"BENEFICIARIO SINGOLO (ACCESSO INDIVIDUALE COME PARTNER DI PROGETTO COLLETTIVO, PROGETTO DI FILIERA, PROGETTO GAL, PROGETTO INTEGRATO, PROGETTO PACCHETTO GIOVANI CON PIÙ INSEDIATI, PROGETTO DI COOPERAZIONE)"

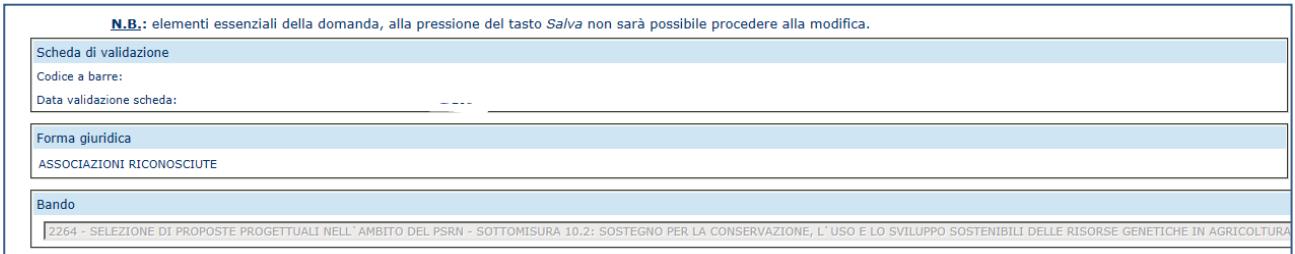

una volta selezionata la tipologia di accesso al contributo si dovrà effettuare la scelta del N. di Progetto di riferimento. Il codice del progetto verrà proposto dal sistema sulla base dei codici progetto su cui il CUAA del soggetto che sta presentando la domanda di sostegno risulti partner (capofila e non capofila)

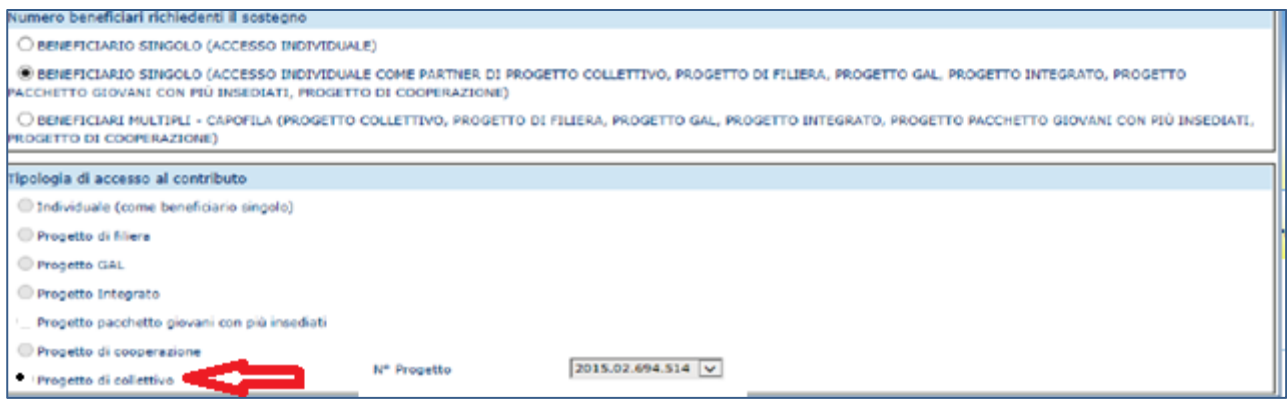

Per ultimare la compilazione fare riferimento al manuale utente di compilazione della domanda di sostegno.

### <span id="page-26-0"></span>**6. Compilazione domanda di sostegno ad accesso individuale**

Dalla pagina di ricerca l'utente può ricercare il soggetto intestatario della domanda e, una volta individuato, inserire la domanda o ricercarla nel caso in cui l'abbia già inserita.

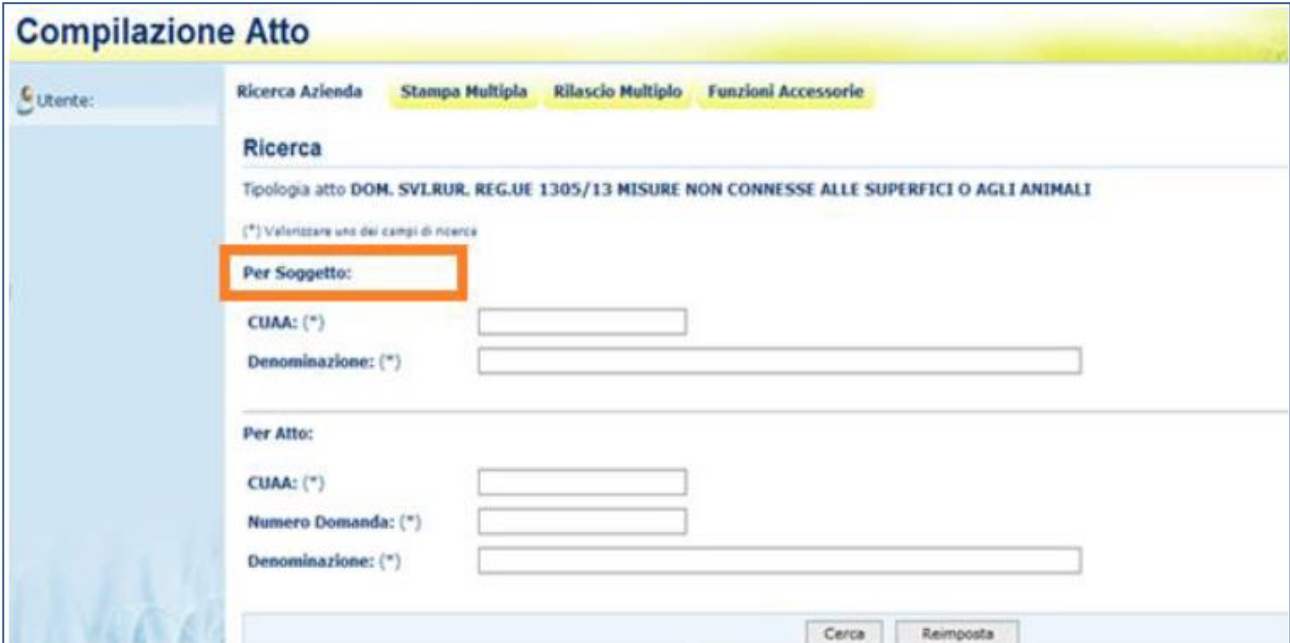

Una volta inserito un NUOVO ATTO, l'utente potrà scegliere la tipologia di accesso al contributo, che in questo caso sarà domanda di accesso individuale come "beneficiario singolo (accesso individuale)"

Per effettuare la compilazione di una domanda di accesso individuale si dovrà selezionare la voce di seguito indicata : "BENEFICIARIO SINGOLO (ACCESSO INDIVIDUALE)" come di seguito rappresentato.

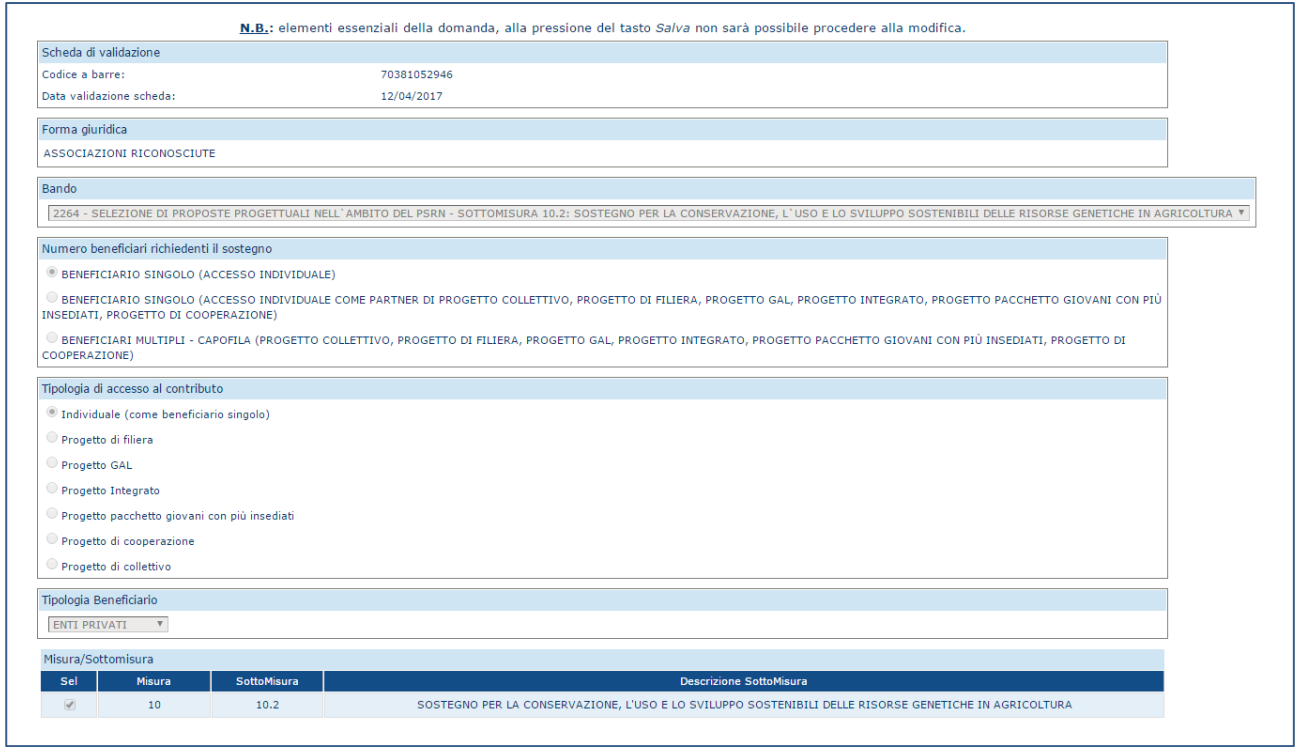

Per ultimare la compilazione fare riferimento al manuale utente di compilazione della domanda di sostegno.